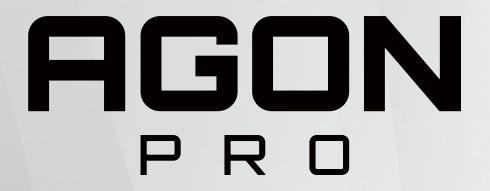

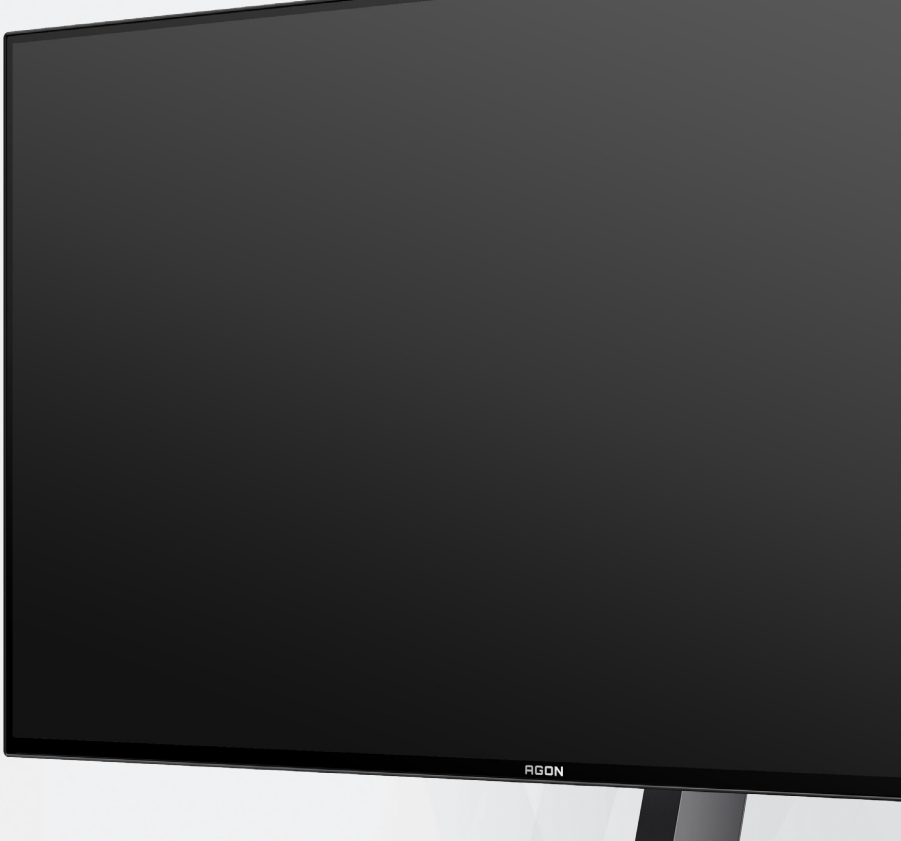

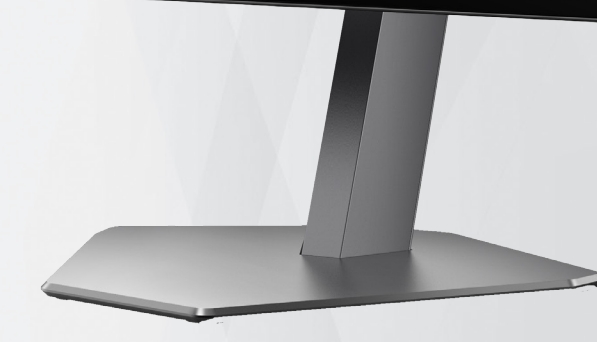

# **OLED 모니터 사용 설명서 AG276QZD**

특성을 기반으로 사용자 지침의 요구 사항에 따라 화면을 유지 관리할 것을 권장합니다 .

잔상 발생 위험을 줄이기 위해 OLED 제품의

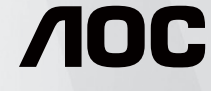

© 2023 AOC.All Rights Reserved www.aoc.com

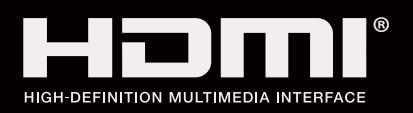

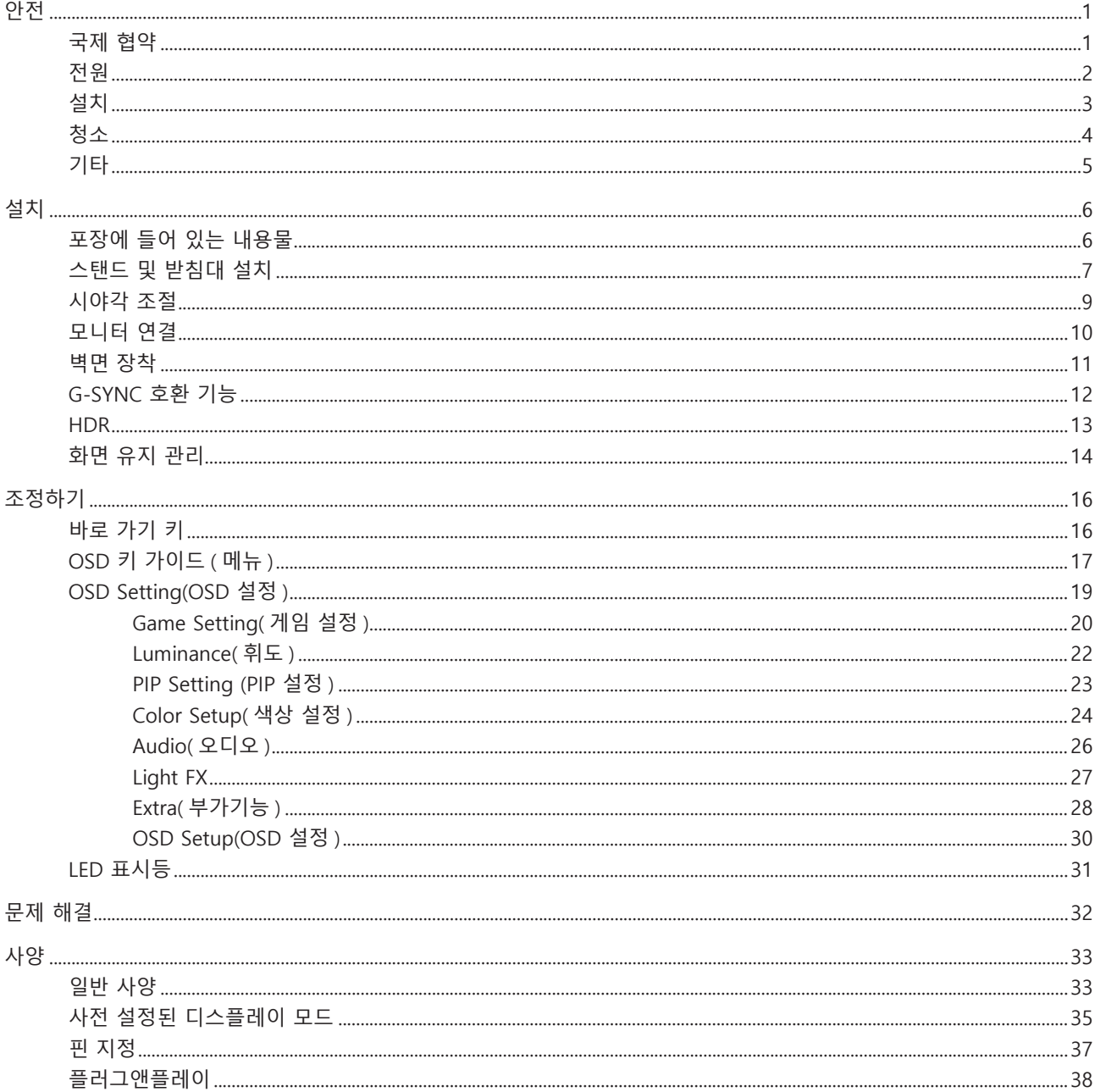

# <span id="page-2-0"></span>**안전**

# **국제 협약**

다음 하위절에는 본 문서에 사용된 기호 협약이 기술되어 있습니다 .

### **참고 , 주의 및 경고**

본 지침서 전반에 걸쳐 사용되는 텍스트 블록은 아이콘과 함께 제공하고 볼드체 또는 이탤릭체로 인쇄할 수 있습니다 . 이러한 블록은 참고 , 주의 및 경고로 구성되며 다음과 같이 사용됩니다 .

↖ **참고 :** 참고는 컴퓨터 시스템을 보다 잘 사용할 수 있도록 도움을 제공하는 중요한 정보를 표시합니다 ..

 $\triangle$ **주의 :** 주의는 하드웨어의 잠정적인 손상 또는 데이터 손실 중 하나를 표시하며 문제를 피할 수 있는 방법이 제공합니다 .

 $\blacktriangle$ 

**경고 :** 경고는 신체에 유해할 수 있는 잠재적 위험을 표시하고 문제를 피할 수 있는 방법을 제공합니다 . 일부 경고는 다른 형식으로 표시되고 아이콘 없이 제공될 수도 있습니다 . 그러한 경우 , 규제 기관은 특정한 경고를 표시하는 것을 의무사항으로 규정하고 있습니다 .

### <span id="page-3-0"></span>**전원**

모니터는 라벨에 표시된 전원 유형만 사용하여 작동해야 합니다 . 가정에 공급되는 전원 유형에 대해 잘 모를 경우 본 제품의 판매점이나 지역의 전력 회사에 문의하십시오 .

▲ 모니터에는 세 번째 (접지용) 핀이 있는 플러그인 접지형 3 발 플러그가 달려 있습니다. 이 플러그는 안전 기능으로서 접지된 전원 콘센트에만 맞습니다 . 콘센트에 3 선 플러그를 꽂을 수 없는 경우 , 전기 기술자에게 이에 맞는 콘센트를 설치하도록 하거나 어댑터를 사용하여 모니터를 안전하게 접지하십시오 . 접지형 플러그의 안전 목적을 무시하지 마십시오 .

번개를 동반한 폭우 시 또는 장시간 사용하지 않을 경우 장치에서 플러그를 뽑아 두십시오 . 그래야 전원 써지로  $\overline{90}$  모니터 손상을 방지할 수 있습니다.

전원 스트립과 확장 코드에 과부하가 걸리지 않도록 하십시오 . 과부하가 걸리면 화재 또는 감전이 발생할 수  $\overline{2\overline{a}}$ 니다.

모니터의 만족스러운 작동을 위해 100 - 240V AC, 최소 5A 가 표시된 적절한 콘센트가 탑재된 UL 에 등재된 컴퓨터에서만 모니터를 사용하십시오 .

벽 콘센트는 장치 근처에 설치되어 접근성이 용이해야 합니다 .

전원 어댑터를 사용하는 모니터에만 해당 제조업체 : DELTA ELECTRONICS, INC. 모델 : ADP-120VH D

## <span id="page-4-0"></span>**설치**

▲ 모니터를 불안정한 카트, 스탠드, 삼각대, 브래킷 또는 테이블에 두지 마십시오. 모니터가 떨어질 경우, 신체의 부상을 초래할 수 있고 제품이 심각하게 손상될 수 있습니다 . 제조업체가 권장하거나 본 제품과 함께 제공된 카트 , 스탠드 , 삼각대 , 브래킷 또는 테이블만 사용하십시오 . 제품을 설치할 경우 , 제조업체 지침을 따르고 제조업체가 권장한 설치 부속품만 사용하십시오 . 제품과 카트를 함께 이동할 경우 세심한 주의를 기울여야 합니다 .

모니터 캐비닛 슬롯에 어떠한 물체도 밀어넣지 마십시오 . 회로 부품이 손상되어 화재나 감전이 발생할 수  $\overline{0}$ , 이나 . 모니터에 어떠한 액체도 엎지르지 마십시오.

■ 제품 앞 부분이 바닥에 닿지 않도록 하십시오.

▲ 모니터를 벽이나 선반에 장착할 경우, 제조업체에서 제공한 장착 키트를 사용하고 키트 설명서를 따라  $\overline{\text{84}}$ 하십시오.

▲▶ 다음에 제시된 바와 같이 모니터 주변에 약간의 공간을 남겨 두십시오. 공간을 남겨두지 않을 경우, 공기 순환이 적절히 이루어지지 않아 과열로 인해 화재가 발생하거나 모니터가 손상될 수 있습니다 .

▲↑ 베젤로부터 패널이 벗겨지는 등 잠재적인 손상을 방지하려면 모니터가 5 도 이상 아래로 기울어지지 않도록 하십시오 . 최대 허용 각도인 5 도를 초과하여 아래로 기울어진 경우 모니터가 손상되어도 보증이 적용되지 않습니다 .

모니터를 벽면 또는 스탠드에 설치할 경우 , 다음과 같이 권장된 모니터 주변 환기 공간을 참조하십시오 .

#### **스탠드에 설치할 경우**

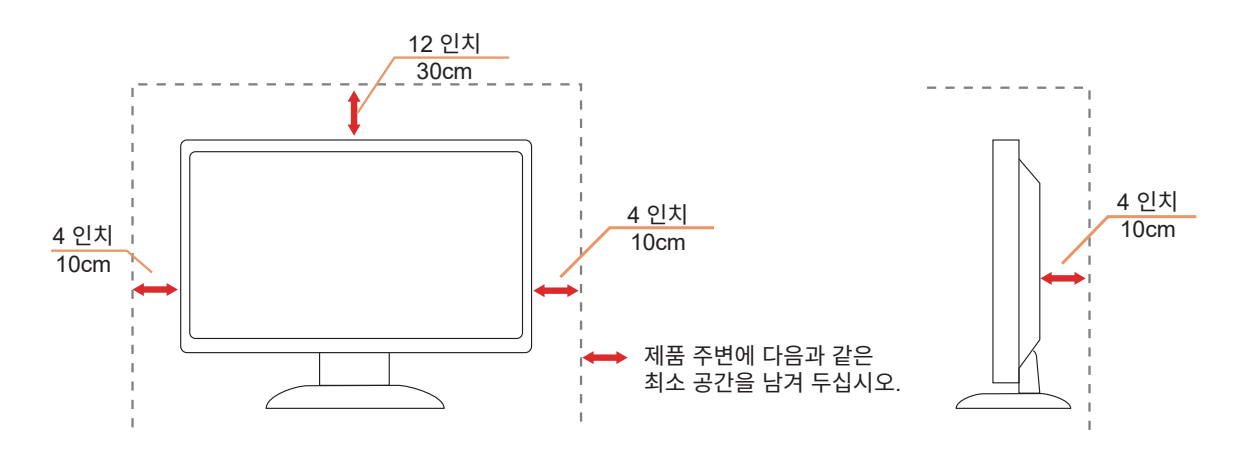

# <span id="page-5-0"></span>**청소**

물에 적신 천을 사용하여 캐비닛을 주기적으로 청소하십시오 .

<mark>∕ ! \</mark> 청소 시 부드러운 면이나 극세사 천을 사용하십시오 . 물에 적신 천은 거의 마른 상태여야 하며 케이스에 액체가 들어가지 않도록 해야 합니다 .

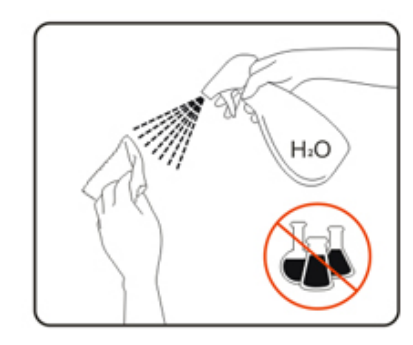

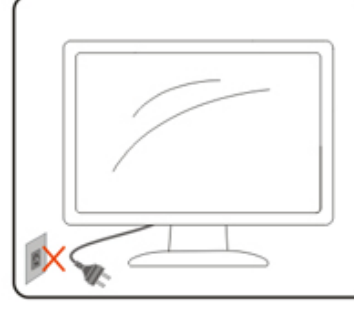

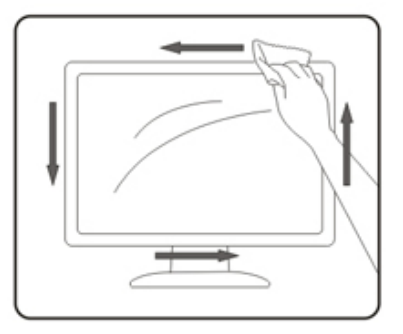

제품을 청소하기 전에 전원 코드를 분리하십시오 .

## <span id="page-6-0"></span>**기타**

△↑ 제품에서 이상한 냄새, 소음 또는 연기가 발생할 경우, 전원 플러그를 즉시 분리하고 서비스 센터에 연락하십시오.

1 환기구가 테이블 또는 커튼에 의해 차단되지 않아야 합니다.

작동하는 동안 심하게 진동하거나 상당한 충격을 받은 OLED 모니터를 연결하지 마십시오 .

1 작동 또는 운반하는 동안 모니터를 두드리거나 떨어뜨리지 마십시오.

<mark>↑ OLED 제품의 특성을 감안하여 본 제품을 4 시간 이상 연속으로 사용하는 것은 권장하지 않습니다. 본 제품은</mark> 발생 가능한 이미지 잔상을 제거하기 위해 여러 기술을 사용합니다 . 자세한 내용은 "화면 유지 관리"에 대한 지침을 참조하십시오 .

<span id="page-7-0"></span>**설치**

# **포장에 들어 있는 내용물**

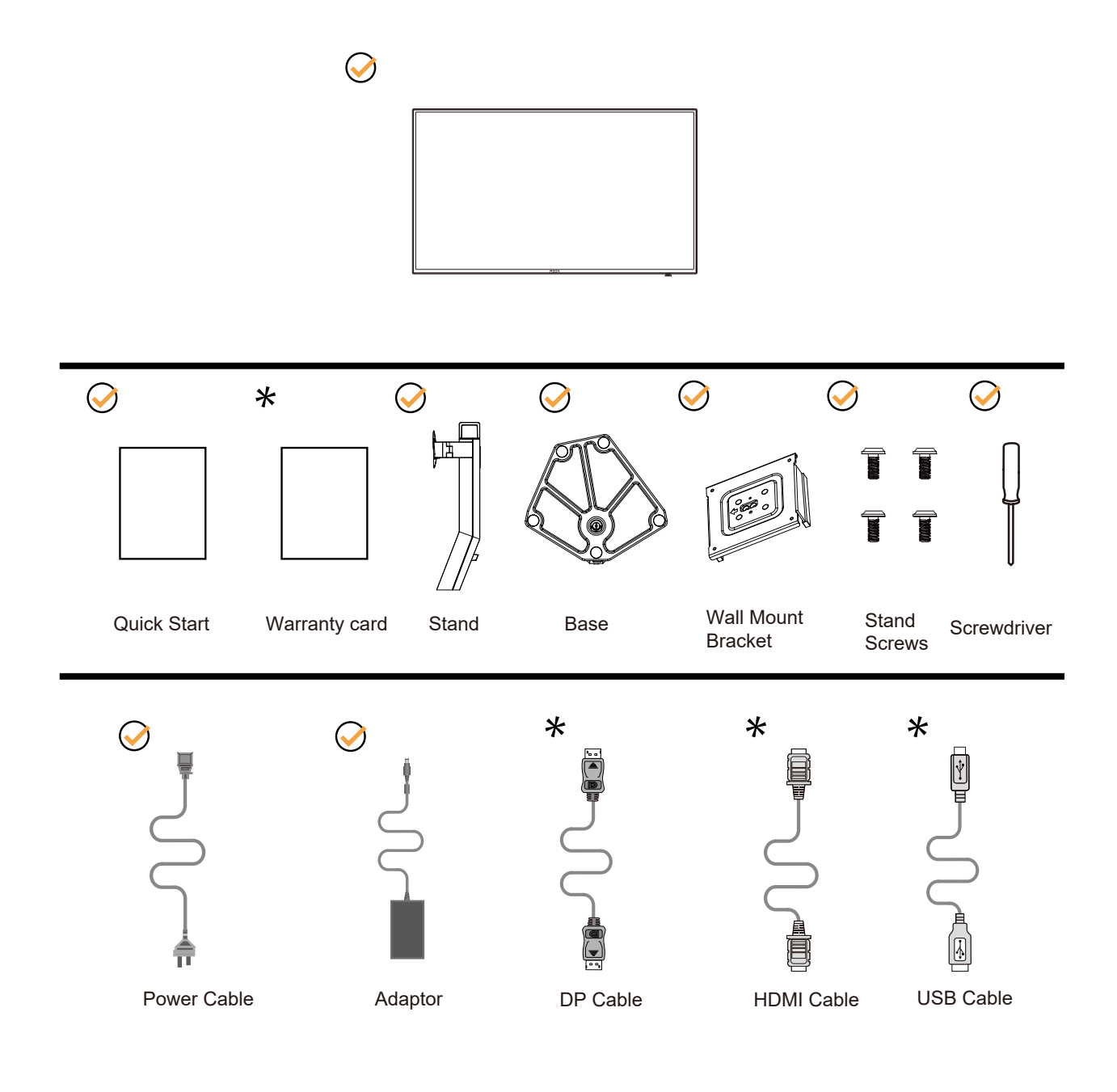

모든 국가와 지역에 모든 신호 케이블이 제공되는 것은 아닙니다 . 가까운 판매점이나 AOC 지사에 문의하여 확인하십시오 .

# <span id="page-8-0"></span>**스탠드 및 받침대 설치**

다음과 같은 단계에 따라 받침대를 설치하거나 분리하십시오 .

설치 :

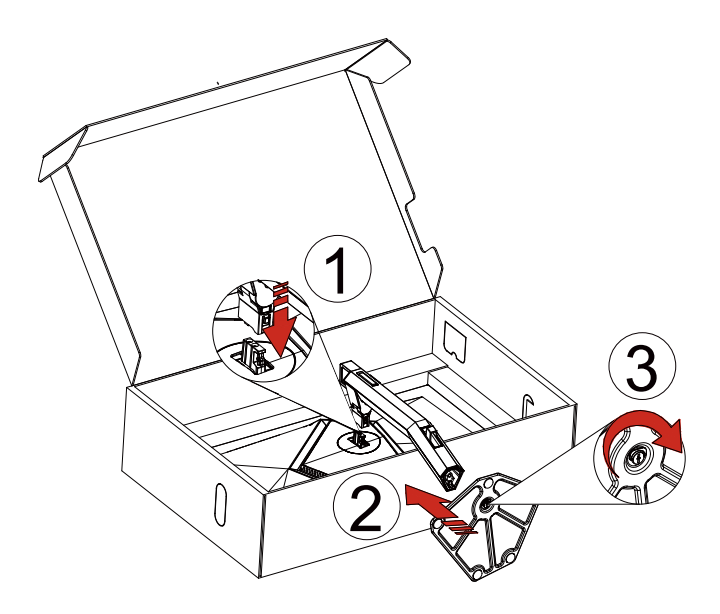

분리 :

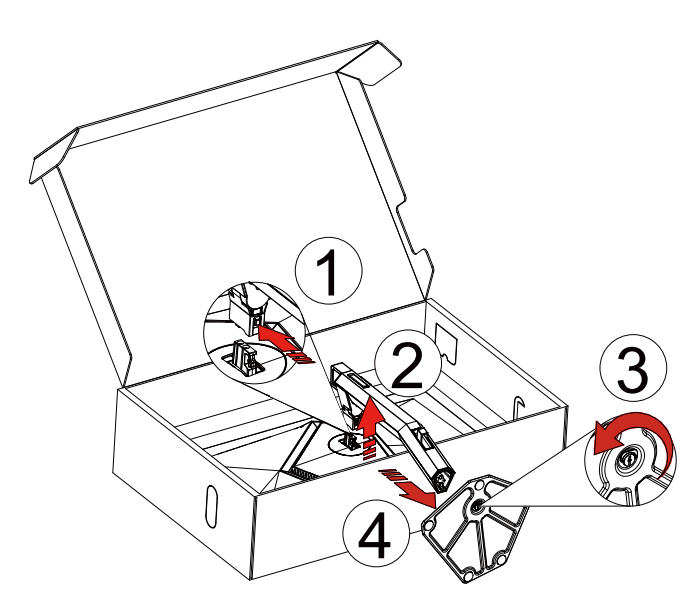

벽걸이:

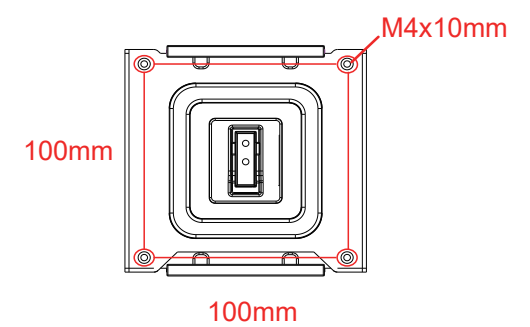

벽걸이 나사 사양: M4\*10mm

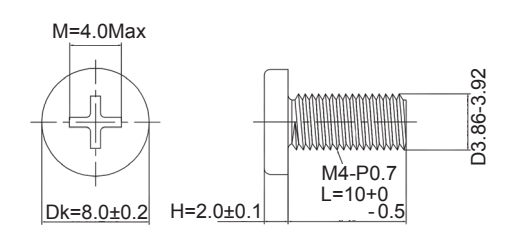

받침대 장착용 나사 사양 : M6\*13 mm( 유효 나사산 5.5mm)

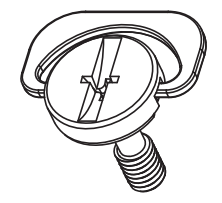

## <span id="page-10-0"></span>**시야각 조절**

최적의 상태로 보려면 전체 모니터 화면에서 보고 사용자의 선호도에 맞게 모니터의 각도를 조절하는 것이 좋습니다 . 모니터 각도를 변경할 경우 , 모니터가 전복되지 않도록 스탠드를 고정시키십시오 . 다음과 같이 모니터 각도를 조절할 수 있습니다 .

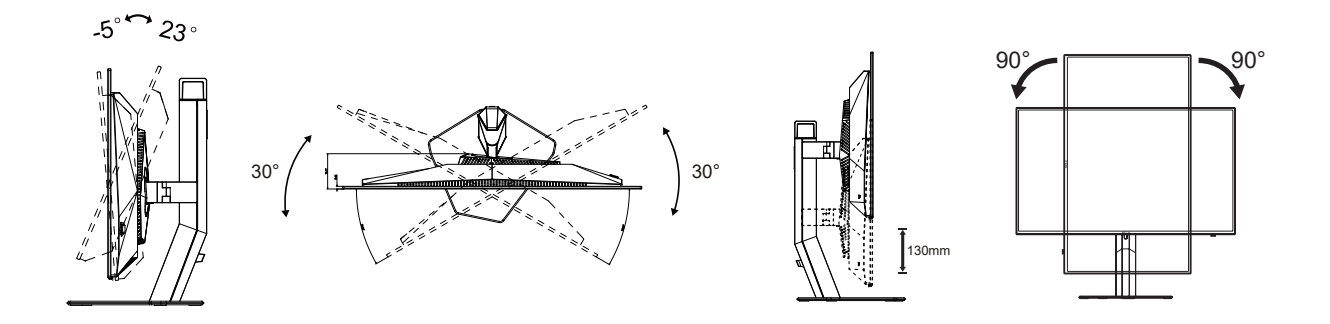

## **참고 :**

각도를 변경할 경우 , OLED 화면을 만지지 마십시오 . OLED 화면을 만질 경우 , 손상되거나 파손될 수 있습니다 .

### **경고 :**

- 1. 패널이 벗겨지는 등 잠재적인 화면 손상을 방지하려면 모니터가 5도 이상 아래로 기울어지지 않도록 하십시오.
- 2. 모니터 각도를 조절하는 동안 화면을 누르지 마십시오. 베젤만 잡으십시오.

# <span id="page-11-0"></span>**모니터 연결**

모니터 뒷면에서의 케이블 연결 :

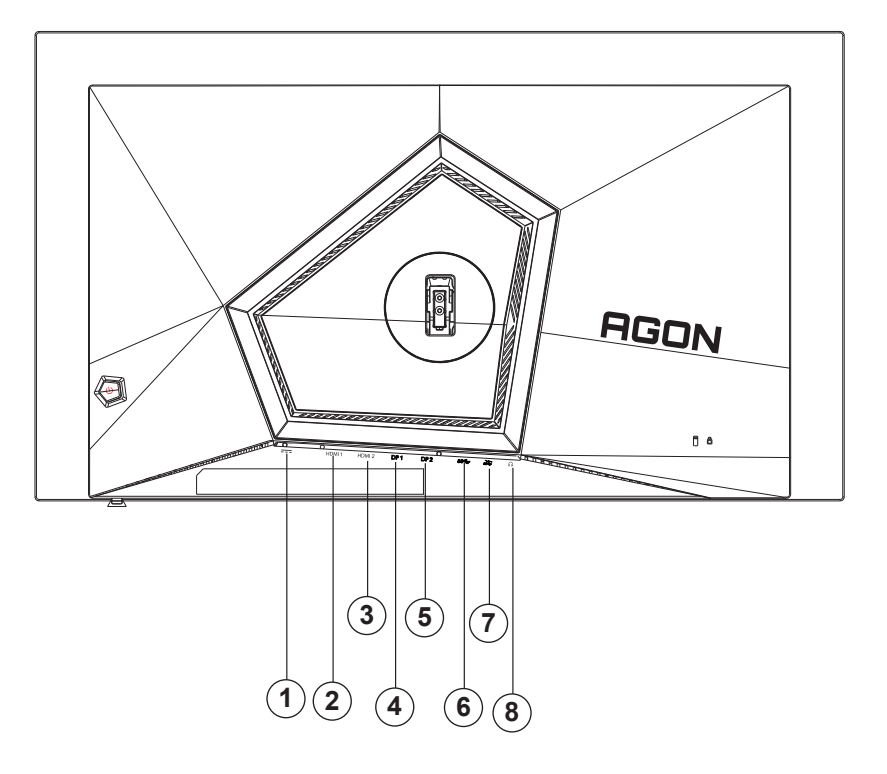

- 1. 전원
- 2. HDMI1
- 3. HDMI2
- 4. DP1
- 5. DP2
- 6. USB3.2 Gen1 업스트림
- 7. USB3.2 Gen1 다운스트림 + 급속충전 USB3.2 Gen1 다운스트림 X 1
- 8. 이어폰

PC 에 연결하기

- 1. 전원 코드를 디스플레이 뒷면에 단단히 연결합니다.
- 2. 컴퓨터를 끄고 전원 케이블의 플러그를 해제하십시오.
- 3. 디스플레이 신호 케이블을 컴퓨터의 비디오 커넥터에 연결합니다.
- 4. 컴퓨터 및 디스플레이 전원 코드를 근처에 있는 콘센트에 연결합니다.
- 5. 컴퓨터 및 디스플레이 전원을 켭니다.

모니터에 이미지가 표시되면 설치가 완료된 것입니다 . 모니터에 이미지가 표시되지 않으면 문제 해결을 참조하십시오 .

장비를 보호하려면 연결하기 전에 PC 와 OLED 모니터의 전원을 항상 끄십시오 .

### <span id="page-12-0"></span>**벽면 장착**

옵션인 벽면 장착 암의 설치 준비하기 .

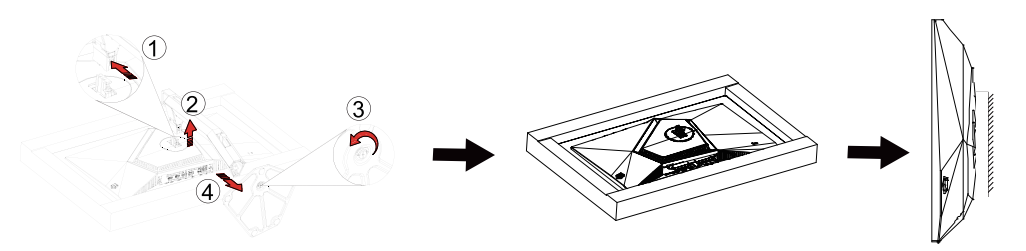

이 모니터를 별매품인 벽면 장착 암에 부착할 수 있습니다 . 전원 끄고 이 절차를 시작합니다 . 다음 절차를 따릅니다 :

1. 받침대를 제거합니다 .

2. 제조업체의 벽면 장착 암 조립 지침을 따릅니다 .

3. 벽면 장착 암을 모니터 뒷면에 놓습니다 . 암의 구멍을 모니터 뒷면의 구멍과 정렬시킵니다

4. 케이블을 다시 연결합니다 . 벽면 부착 지침에 대해서는 옵션인 벽면 장착 암에 부속된 사용 설명서를 참조하십시오 .

참고 : VESA 장착 나사 구멍을 모든 모델에 이용할 수 있는 것은 아니므로 AOC 의 대리점 또는 해당 부서에 문의하십시오

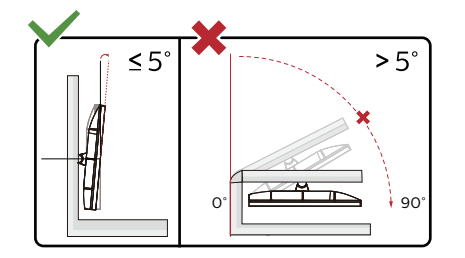

\* 디스플레이 디자인이 그림과 다를 수있습니다 .

#### **경고 :**

1. 패널이 벗겨지는 등 잠재적인 화면 손상을 방지하려면 모니터가 5도 이상 아래로 기울어지지 않도록 하십시오.

2. 모니터 각도를 조절하는 동안 화면을 누르지 마십시오. 베젤만 잡으십시오.

# <span id="page-13-0"></span>**G-SYNC 호환 기능**

1. G-SYNC 호환 기능은 DP/HDMI 에서 작동합니다 .

2. G-SYNC 로 완벽한 게이밍 환경을 즐기려면 G-SYNC 를 지원하는 별도의 NVIDIA GPU 카드를 구매해야 합니다 .

#### **G-sync 시스템 요구사항**

G-SYNC 모니터에 연결된 데스크톱 컴퓨터 : 지원되는 그래픽 카드 : G-SYNC 기능을 사용하려면 NVIDIA GeForce® GTX 650 Ti BOOST 이상의 그래픽 카드가 필요합니다 . 드라이버 : R340.52 이상 운영 체제 : Windows 10 Windows 8.1 Windows 7 시스템 요구사항 : GPU 의 DisplayPort 1.2 를 지원해야 합니다 . G-SYNC 모니터에 연결된 노트북 컴퓨터 : 지원되는 그래픽 카드 : NVIDIA GeForce® GTX 980M, GTX 970M, GTX 965M GPU 이상의 그래픽 카드

드라이버 : R340.52 이상 운영 체제 : Windows 10 Windows 8.1 Windows 7 시스템 요구사항 : GPU 에서 직접 구동되는 DisplayPort 1.2 를 지원해야 합니다 .

NVIDIA G-SYNC 에 대한 자세한 내용을 알아보려면 https://www.nvidia.cn/ 을 방문하십시오 .

## <span id="page-14-0"></span>**HDR**

이는 HDR10 형식의 입력 신호와 호환됩니다 .

플레이어와 콘텐트가 호환될 경우

디스플레이가 HDR 기능을 자동으로 활성화할 수 있습니다 . 사용자의 장치와 콘텐트의 호환성에 관한 정보는장치 제조업체와 콘텐트 제공업체에 문의하십시오 . 자동 활성화 기능이 필요하지 않은 경우 HDR 기능을 "OFF( 끄기 )"로 선택하십시오 .

참고사항 :

- 1. 3840 × 2160@50Hz/60Hz 는 UHD 플레이어 또는 Xbox/PS 와 같은 장치에서만 사용할 수 있습니다 .
- 2. 디스플레이 설정 :
- a. " Display Settings( 디스플레이 설정 )"으로 들어가 해상도를 2560x1440 으로 선택하고 HDR 을 켭니다 .
- b. 최상의 HDR 효과를 얻으려면 선택 가능한 경우 해상도를 2560x1440 으로 변경하십시오 .

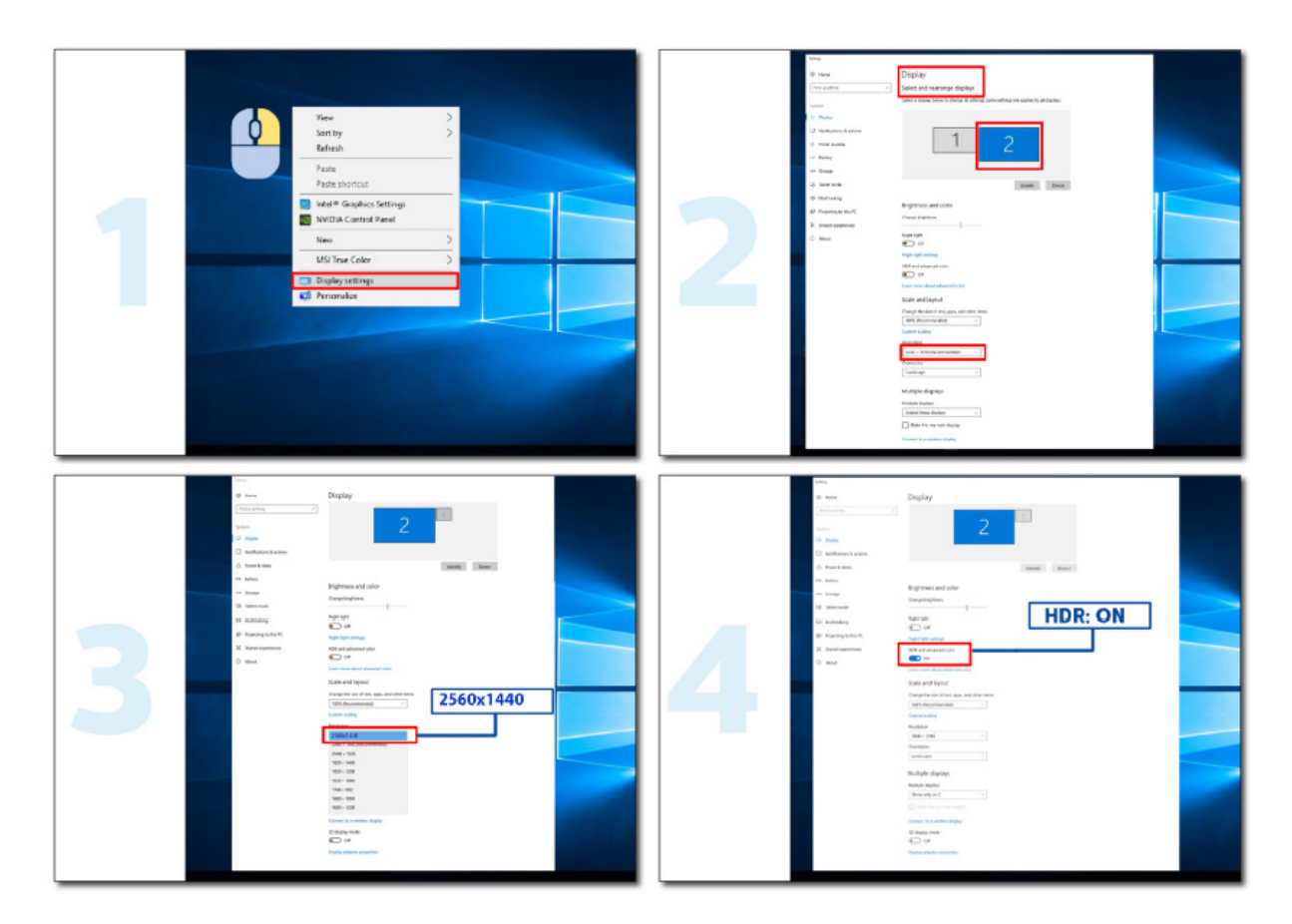

### <span id="page-15-0"></span>**화면 유지 관리**

잔상 발생 위험을 줄이기 위해 OLED 제품의 특성을 기반으로 다음 요구 사항에 따라 화면 유지 관리를 수행해야 합니다 .

다음 지침을 준수하지 않아 발생하는 손상에 대해서는 보증이 적용되지 않습니다 .

• 정지 이미지는 가능한 한 표시하지 마십시오 . 정지영상이란 화면에 오랫동안 남아 있는 영상을 말한다 . 정지영상은 OLED 화면에 영구적인 손상을 줄 수 있으며 , 잔상이 나타나는 것은 OLED 화면의 특징입니다 . 사용에 대한 다음 제안 사항을 준수해야 합니다 . 1. 전체 화면이나 화면의 일부에 정지 이미지를 오랫동안 표시하지 마십시오 . 화면 이미지가 남을 수 있습니다 . 이 문제를 방지하려면 정지 영상을 표시할 때 화면의 밝기와 대비를 적절하게 낮추십시오 . 2. 4:3 프로그램을 장시간 시청할 경우 화면의 좌우측과 영상의 가장자리에 다른 자국이 남게 되므로 장시간 이 모드를 사용하지 마시기 바랍니다 .

3. 가능하면 비디오를 화면의 작은 창 ( 예 : 인터넷 브라우저 페이지의 비디오 ) 보다는 전체 화면으로 봅니다 .

4. 화면에 라벨이나 스티커를 붙이지 마십시오 . 화면이 손상되거나 이미지가 남을 수 있습니다 .

• 본 제품을 4 시간 이상 연속으로 사용하는 것은 권장하지 않습니다 .

이 제품은 잔상 가능성을 없애기 위해 많은 기술을 사용합니다 . OLED 화면에 잔상이 남지 않고 OLED 디스플레이를 최상의 상태로 유지하려면 사전 설정 값을 사용하고 기능을 " 켜기 " 로 유지하는 것이 좋습니다 .

• LEA(Logo Extraction Algorithm) ( 국소적인 잔상의 방지 ) 잔상 발생 위험을 줄이기 위해 LEA 기능을 활성화할 것을 권장합니다 . 이 기능을 활성화하면 화면이 자동으로 좁아져 디스플레이 영역의 밝기가 고정되면서 잔상이 줄어들 수 있습니다 . 이 기능은 기본적으로 "On( 켜짐 )"이며 OSD 메뉴에서 설정할 수 있습니다 .

• TPC(Temporal Peak Luminance Control) ( 시간 피크 휘도 제어 ) 잔상 발생 위험을 줄이기 위해 정지 이미지가 장시간 표시되면 화면의 휘도가 자동으로 대폭 낮아짐으로써 잔상 발생을 방지합니다 .

이 기능은 기본으로 "On( 켜짐 )"이며 비활성화할 수 없습니다 .

• Orbit( 이미지 이동 ) 잔상 발생 위험을 줄이기 위해 궤도 기능을 활성화할 것을 권장합니다 . 이 기능을 켜면 이미지 픽셀이 한자 "日" 모양의 궤적을 따라 1 초에 한 번씩 전체적으로 원형을 그리며 움직입니다 . 이동 시 진폭은 설정에 따라 다릅니다 . 문자가 움직이면서 문자의 측면이 잘릴 수 있습니다 . "Strongest( 가장 진하게 )"를 선택하면 잔상이 거의 발생하지 않지만 잘려지는 측면이 뚜렷해질 수 있습니다 . "Off( 꺼짐 )"를 선택하면 이미지가 원래의 위치로 돌아갑니다 . 이 기능은 기본적으로 "On( 켜짐 )" (Weak: 흐리게 ) 이며 OSD 메뉴에서 설정할 수 있습니다 .

• CPC(Convex Power Control) ( 오목 파워 제어 ) 이 기능은 다른 이미지에 대한 파워 이득을 자동으로 조정하여 잔상 발생 위험을 줄일 수 있습니다 . 파워 제어는 발생 가능한 잔상을 줄이기 위해 중간이 높고 양쪽이 낮은 볼록한 수학 모델을 따릅니다 . 이 기능은 기본으로 "On( 켜짐 )"이며 비활성화할 수 없습니다 .

• LBC(Local Brightness Control) ( 로컬 밝기 제어 ) 잔상 발생 위험을 줄이기 위해 특정 영역의 누적 평균 밝기가 너무 높으면 영역의 밝기가 자동으로 낮아지면서 영역의 밝기 효과가 감소하고 따라서 잔상의 발생 가능성을 방지할 수 있습니다 . 이 기능은 기본으로 "On( 켜짐 )"이며 비활성화할 수 없습니다 .

• JB( 화면 보상 및 보정 ) /OFF RS(Off Real slow) ( 잔상의 제거 ) ( 로컬 밝기 제어 ) OLED 패널의 특성상 색상이나 밝기가 다르게 구분된 정지 이미지를 장시간 표시할 경우 잔상이 나타나는 경향이 있습니다 . 발생했을 수 있는 잔상을 제거하기 위해 정기적으로 또는 수시로 화면 보정 및 잔상 제거 기능을 실행하여 이상적인 화면 상태에서 영상을 시청할 것을 권장합니다 .

다음 방법 중 한 가지로 이 기능을 실행할 수 있습니다 .

• OSD 메뉴에서 잔상 제거를 수동으로 켜고 메뉴 프롬프트에 따라 "Yes( 예 )"를 선택합니다 .

• 모니터를 계속해서 4 시간 동안 사용할 때마다 경고 메시지가 자동으로 팝업되면서 화면을 계속 유지할 것인지 사용자에게 물으면 "Yes( 예 )"를 선택하는 것이 좋습니다 . "No( 아니요 )"를 선택하면 모니터가 24 시간 동안 실행된 후 사용자가 "Yes( 예 )"를 선택할 때까지 매시간 프롬프트가 반복해서 표시되기 때문입니다 .

• 모니터를 계속해서 4 시간 동안 작동한 후에는 매번 버튼이 꺼지거나 2 시간 동안 대기 상태가 되면서 화면 보정 및 잔상 제거가 자동으로 실행됩니다 .

모니터는 먼저 화면 보정을 자동으로 실행한 다음 이어서 잔상 제거를 실행합니다 . 화면 보정이 실행되는 동안에는 전원을 켜진 상태로 유재하는 한편 버튼을 조작하지 마십시오 . 보정하는 동안 전원 표시등이 흰색으로 깜박이며 (3 초간 켜짐 /3 초간 꺼짐 ) 보정하는 데 약 30 초가 걸립니다 . 보정을 마치면 모니터는 이어서 잔상 제거를 실행합니다 . 잔상 제거 기능은 전체 프로세스에 약 10 분이 걸립니다 . 전원이 켜진 상태를 유지하면서 버튼을 조작하지 않으면 전원 표시등이 흰색으로 깜박입니다 (1 초 동안 켜짐 /1 초 동안 꺼짐 ). 잔상 제거 프로세스가 완료되면 전원 표시등이 꺼지거나 주황색으로 바뀌고 모니터가 종료 또는 대기 상태로 전환됩니다 .

잔상 제거 프로세스 중에 사용자가 전원 버튼을 눌러 모니터를 켜면 잔상제거 프로세스가 중단되고 디스플레이 화면이 복원되는데 , 이 경우 복원까지 약 5 초 정도가 걸립니다 . 모니터는 대기 상태에서 화면 보정 및 잔상 제거 기능을 자동으로 실행하며 이는 중단되지 않습니다 . OSD 메뉴의 "Other( 기타 )" 섹션에서 잔상 제거 기능이 실행된 횟수를 확인할 수 있습니다 .

# <span id="page-17-0"></span>**조정하기**

### **바로 가기 키**

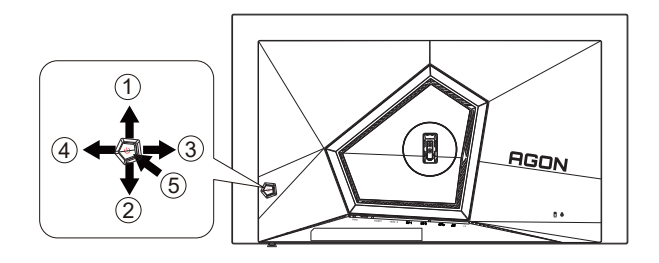

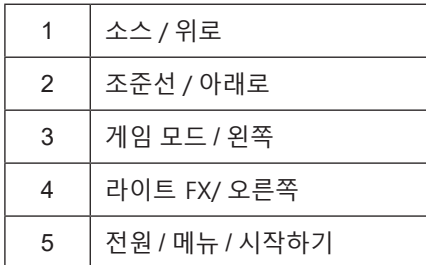

#### **전원** / **메뉴** / **시작하기**

전원 버튼을 눌러 모니터를 켭니다 . OSD 가 없는 경우 , 눌러서 OSD 를 표시하거나 선택을 확인합니다 . 2 초 동안 눌러 모니터를 끕니다 .

**조준선**

OSD 가 없는 경우 조준선 버튼을 눌러 조준선을 표시하거나 숨길 수 있습니다 .

#### **게임 모드** / **왼쪽**

OSD 가 없는 경우 , "왼쪽" 키를 눌러서 게임 모드 기능을 연 다음 "왼쪽" 또는 "오른쪽" 키를 눌러서 여러 게임 유형별 게임 모드 (FPS, RTS, Racing, Gamer 1, Gamer 2 또는 Gamer 3) 를 선택하십시오 .

#### **라이트 FX** / **오른쪽**

OSD 가 없는 경우 , "오른쪽" 키를 눌러 라이트 FX 기능을 활성화하십시오 ..

#### **소스 / 위로**

OSD 가 닫혀 있는 경우 Source( 소스 )/Auto( 자동 )/Up( 위로 ) 버튼을 누르면 소스 핫키 기능이 됩니다 .

# <span id="page-18-0"></span>OSD **키 가이드** ( **메뉴** )

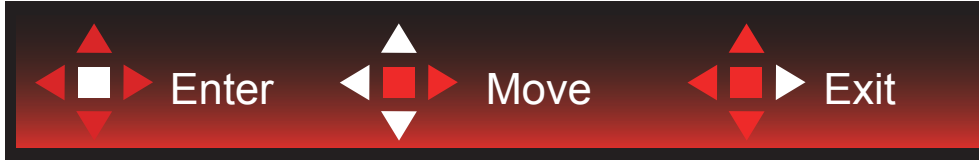

엔터 : 엔터 키를 사용하여 다음 OSD 레벨로 들어갈 수 있습니다 . 이동 : 왼쪽 / 위로 / 아래로 키를 사용하여 OSD 선택을 이동할 수 있습니다 . 종료 : 오른쪽 키를 사용하여 OSD 를 종료할 수 있습니다 .

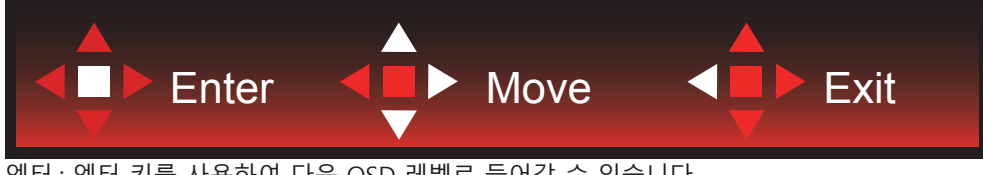

엔터 : 엔터 키를 사용하여 다음 OSD 레벨로 들어갈 수 있습니다 . 이동 : 오른쪽 / 위로 / 아래로 키를 사용하여 OSD 선택을 이동할 수 있습니다 . 종료 : 왼쪽 키를 사용하여 OSD 를 종료할 수 있습니다 .

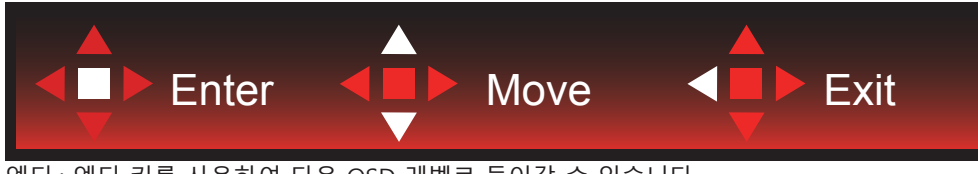

 $\overline{O}$  엔터 키를 사용하여 다음 OSD 레벨로 들어갈 수 있습니다 이동 : 위로 / 아래로 키를 사용하여 OSD 선택을 이동할 수 있습니다 . 종료 : 왼쪽 키를 사용하여 OSD 를 종료할 수 있습니다 .

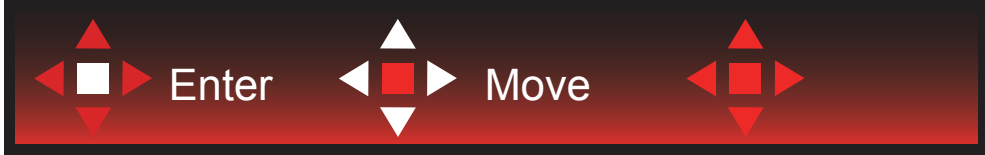

이동 : 왼쪽 / 오른쪽 / 위로 / 아래로 키를 사용하여 OSD 선택을 이동할 수 있습니다 .

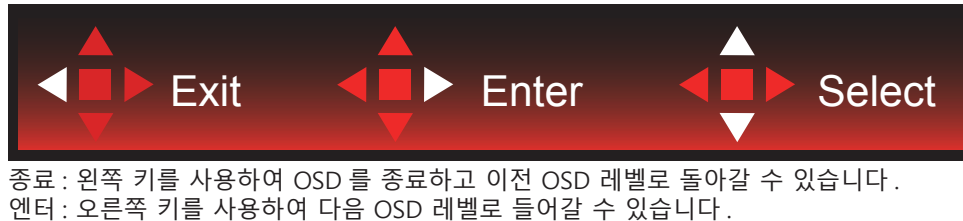

선택 : 위로 / 아래로 키를 사용하여 OSD 선택을 이동할 수 있습니다 .

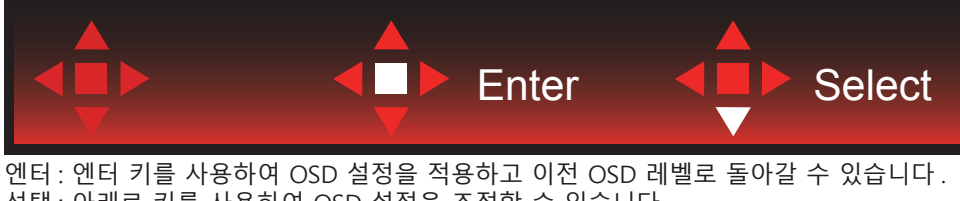

선택 : 아래로 키를 사용하여 OSD 설정을 조정할 수 있습니다 .

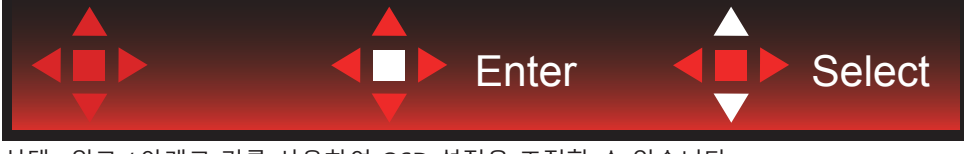

선택 : 위로 / 아래로 키를 사용하여 OSD 설정을 조정할 수 있습니다 .

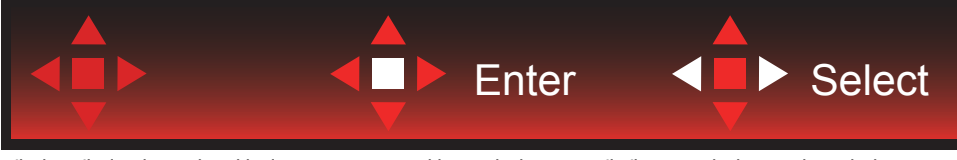

엔터 : 엔터 키를 사용하여 OSD 를 종료하고 이전 OSD 레벨로 돌아갈 수 있습니다 . 선택 : 왼쪽 / 오른쪽 키를 사용하여 OSD 설정을 조정할 수 있습니다 .

# <span id="page-20-0"></span>**OSD Setting(OSD 설정 )**

**제어 키에 대한 기본 및 간단한 사용법** .

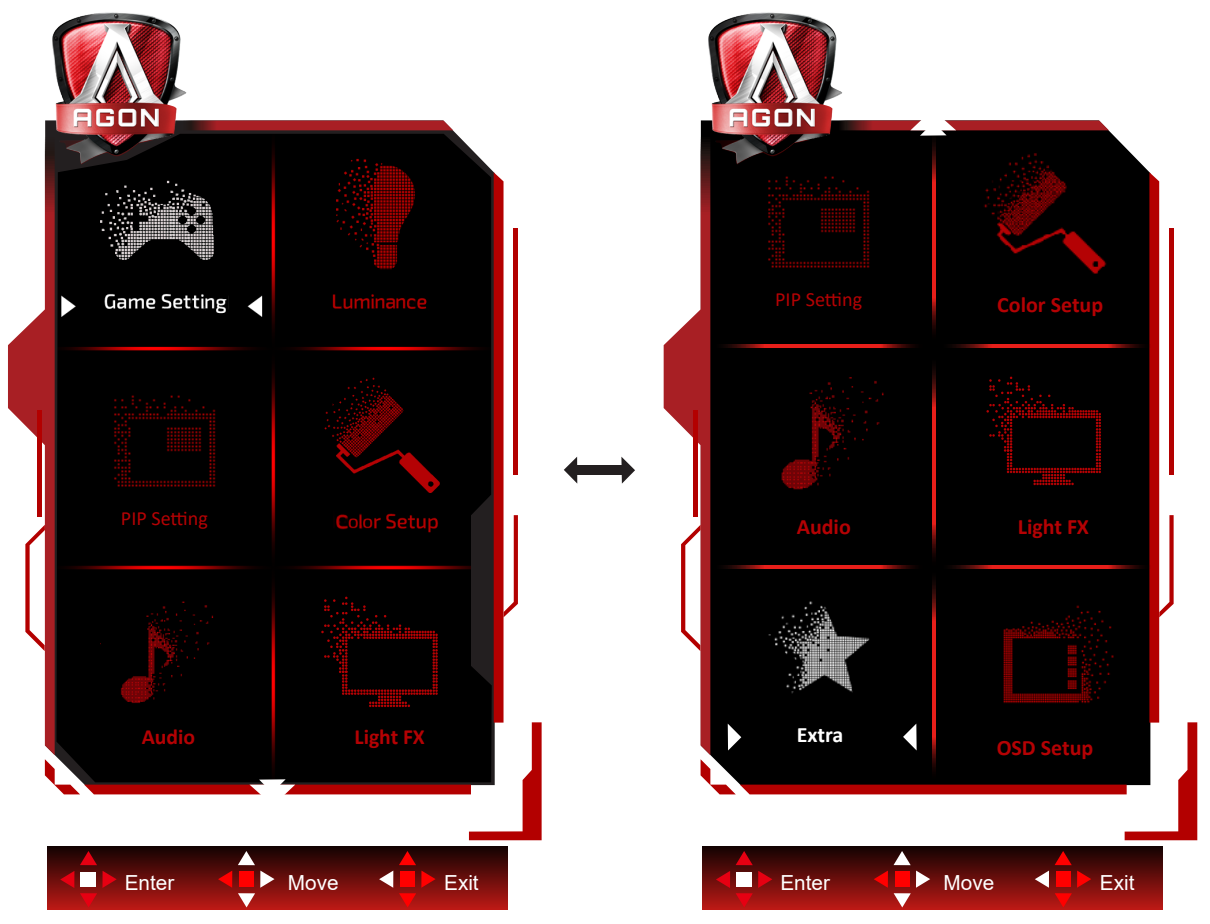

- 1). 메뉴 버튼을 눌러 OSD 창을 활성화합니다 .
- 2). 키 가이드에 따라 OSD 설정을 이동하거나 선택 ( 조정 ) 하십시오 .
- 3). OSD 잠금 / 잠금 해제 기능 : OSD 를 잠금 또는 잠금 해제하려면 OSD 기능이 비활성화된 상태에서 Down( 아래 ) 버튼을 10 초 동안 누르십시오 .

**참고** :

- 1) 제품에 신호 입력이 하나만 있는 경우 "Input Select"( 입력 선택 ) 이 비활성화됩니다 .
- 2) ECO 모드 ( 표준 모드 제외 ), DCR 모드 DCB , 이 네 개의 모드 중 한 모드만 사용할 수 있습니다 .

## <span id="page-21-0"></span>**Game Setting( 게임 설정 )**

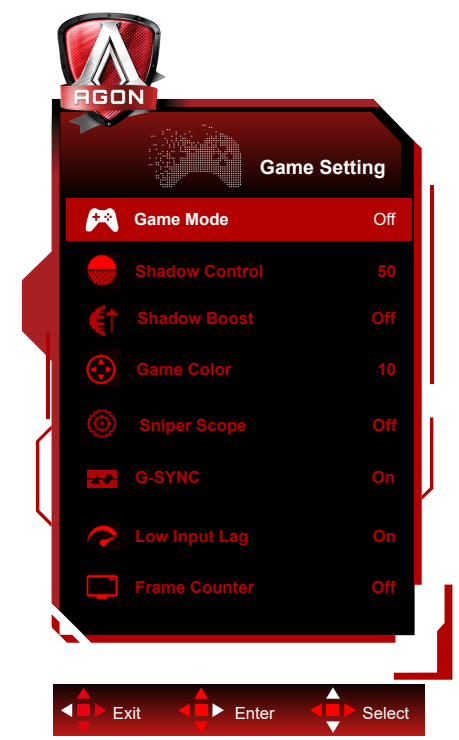

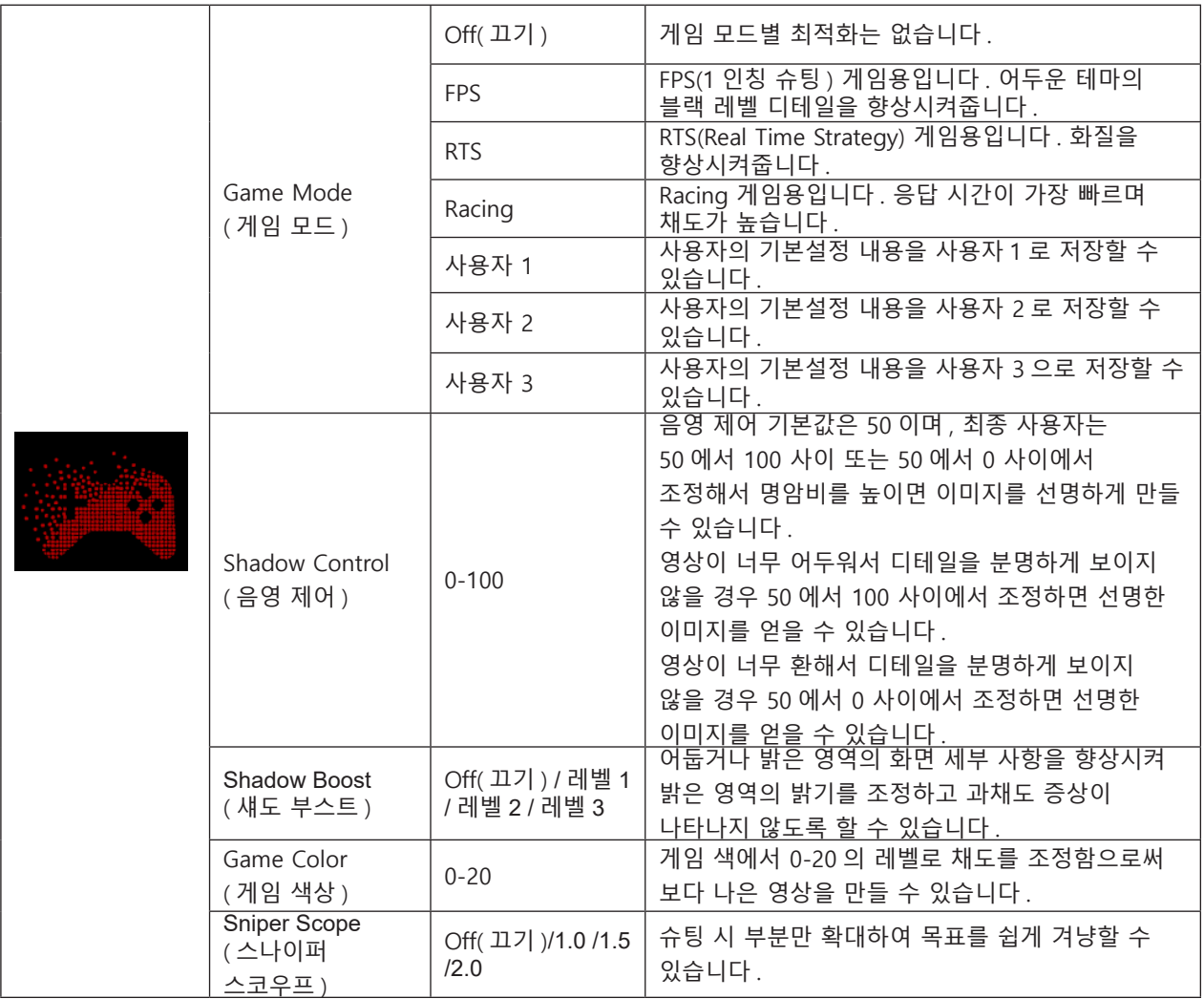

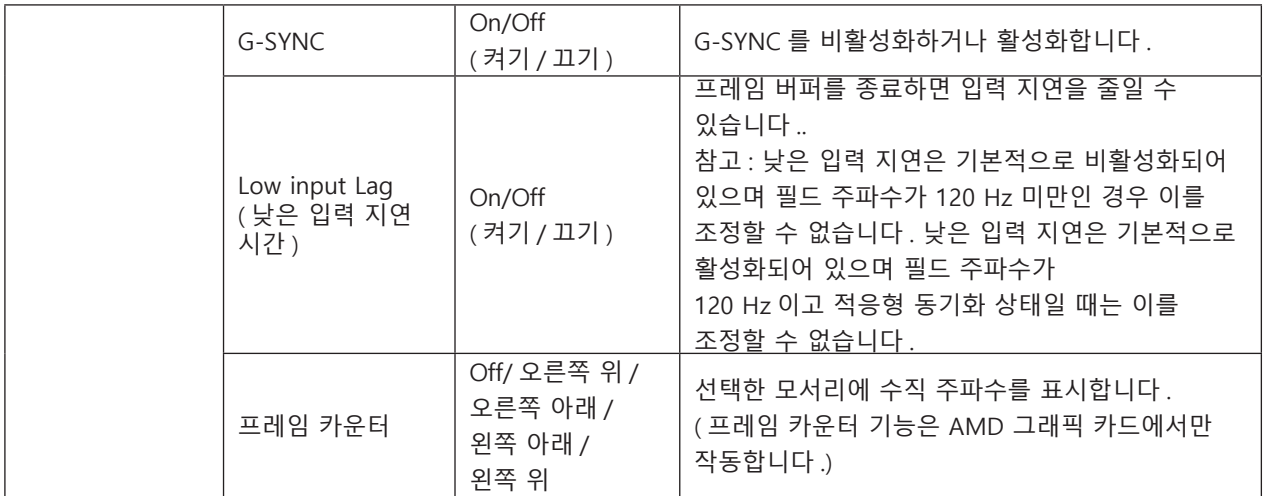

#### **참고 :**

"휘도"의 "HDR 모드"또는"HDR"가 꺼짐 이외의 상태로 설정되어 있는 경우 "게임 모드", "그림자 조절", 그리고 "게임 색상" 옵션을 조정할 수 없습니다 .

색 설정에서 색 공간이 sRGB 또는 DCI-P3 로 설정된 경우 게임 모드 , 암시야 제어 및 게임 톤 항목을 조정할 수 없습니다 .

### <span id="page-23-0"></span>**Luminance( 휘도 )**

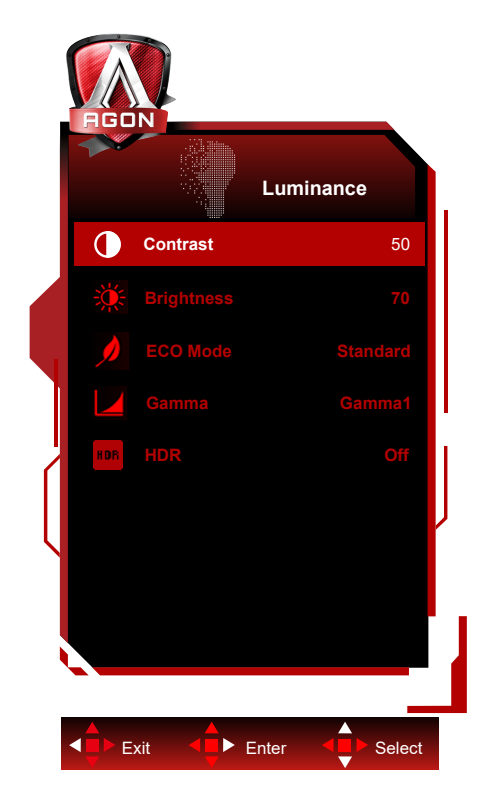

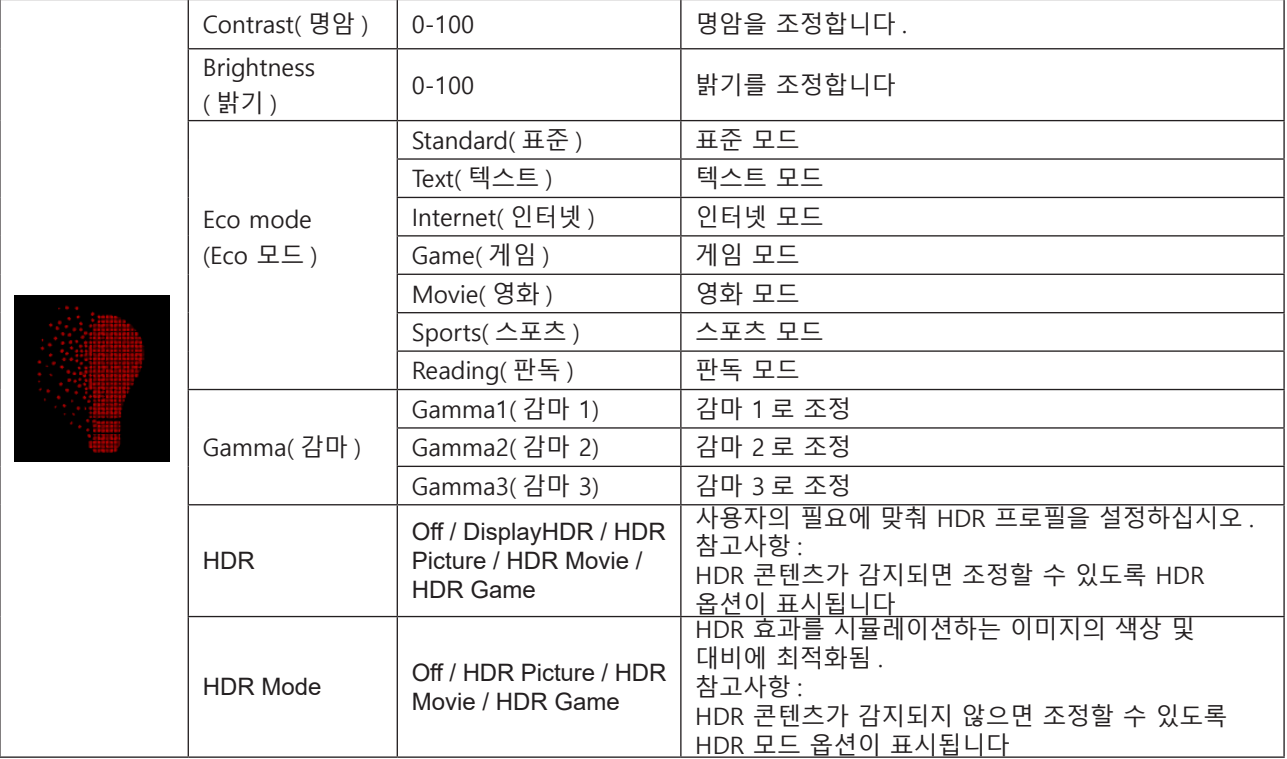

#### **참고 :**

"휘도"의 "HDR 모드"가 꺼짐 이외의 상태로 설정되어 있는 경우 "대비", "에코 모드", 그리고 "감마" 옵션을 조정할 수 없습니다 .

"휘도 "HDR"이 꺼짐 이외의 상태로 설정되어 있는 경우 "휘도" 아래의 모든 항목을 조정할 수 없습니다 . 색상 설정에서 색 공간이 sRGB 또는 DCI-P3 로 설정된 경우 명암 , 밝기 시나리오 모드 , 감마 및 HDR/HDR 모드 항목을 조정할 수 없습니다 .

### <span id="page-24-0"></span>**PIP Setting (PIP 설정 )**

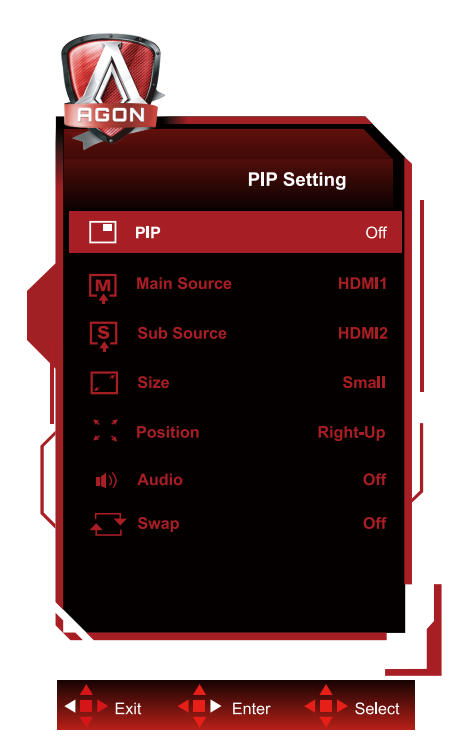

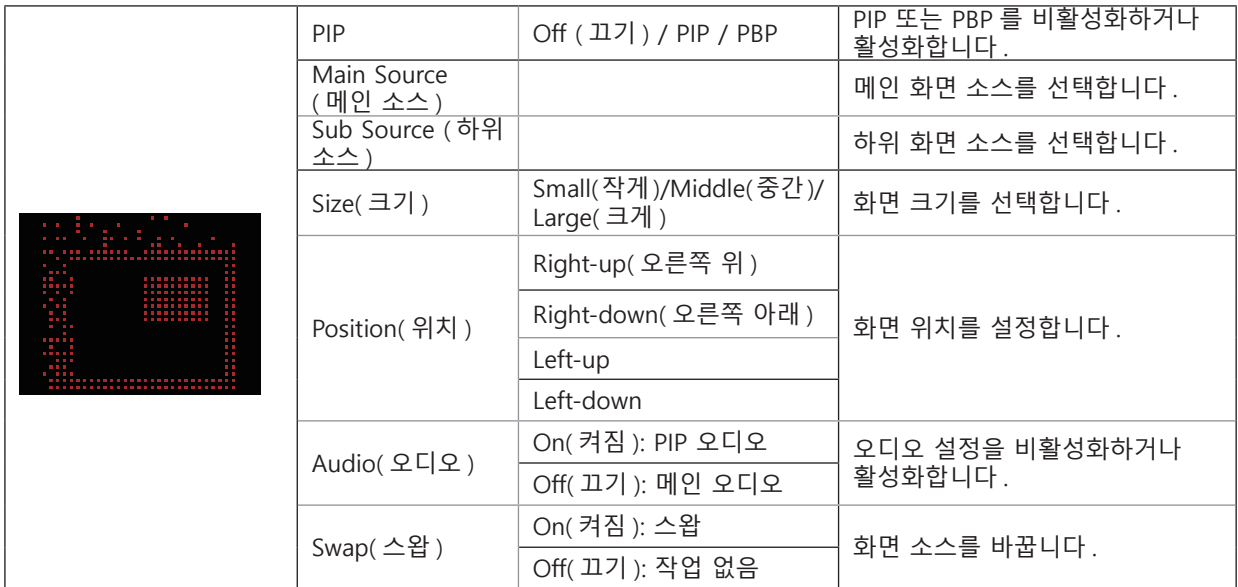

#### **참고 :**

1) "밝기"의 "HDR"이 꺼짐이 아닌 상태로 설정된 경우 "PIP 설정"의 모든 항목을 조정할 수 없습니다 . 2) PIP/PBP 가 활성화된 경우 OSD 메뉴에서 일부 색상 관련 조정은 주 화면에서만 가능하며 하위 화면에서는 지원되지 않습니다 . 따라서 주 화면과 하위 화면의 색상이 다를 수 있습니다 .

3) 원하는 디스플레이 효과를 얻으려면 PBP 에서 입력 신호 해상도를 1280X1440@60Hz 로 설정하십시오 . 4) PBP/PIP 가 활성화된 경우 주 화면 / 하위 화면 입력 소스의 호환성은 다음 표와 같습니다 .

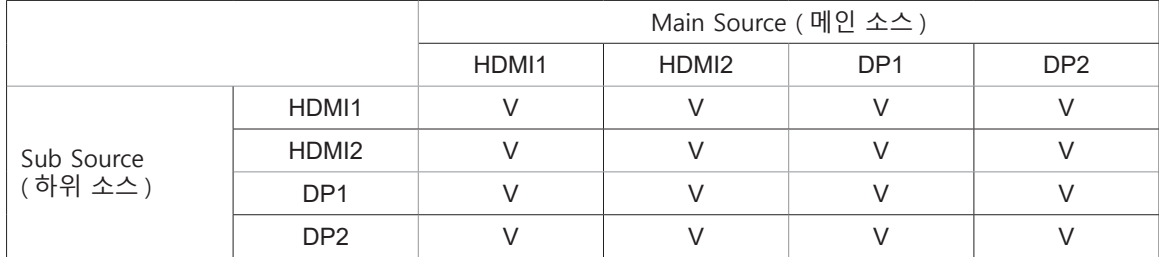

# <span id="page-25-0"></span>**Color Setup( 색상 설정 )**

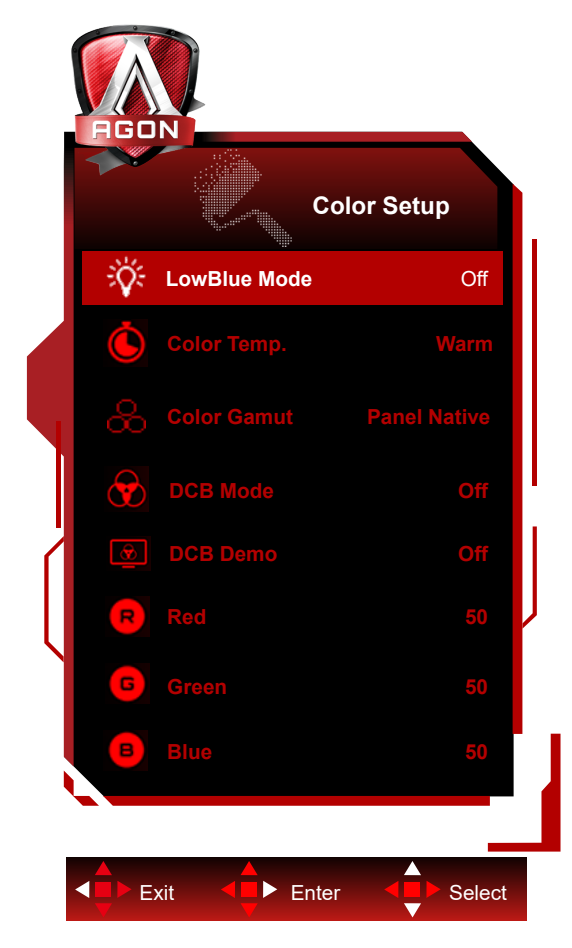

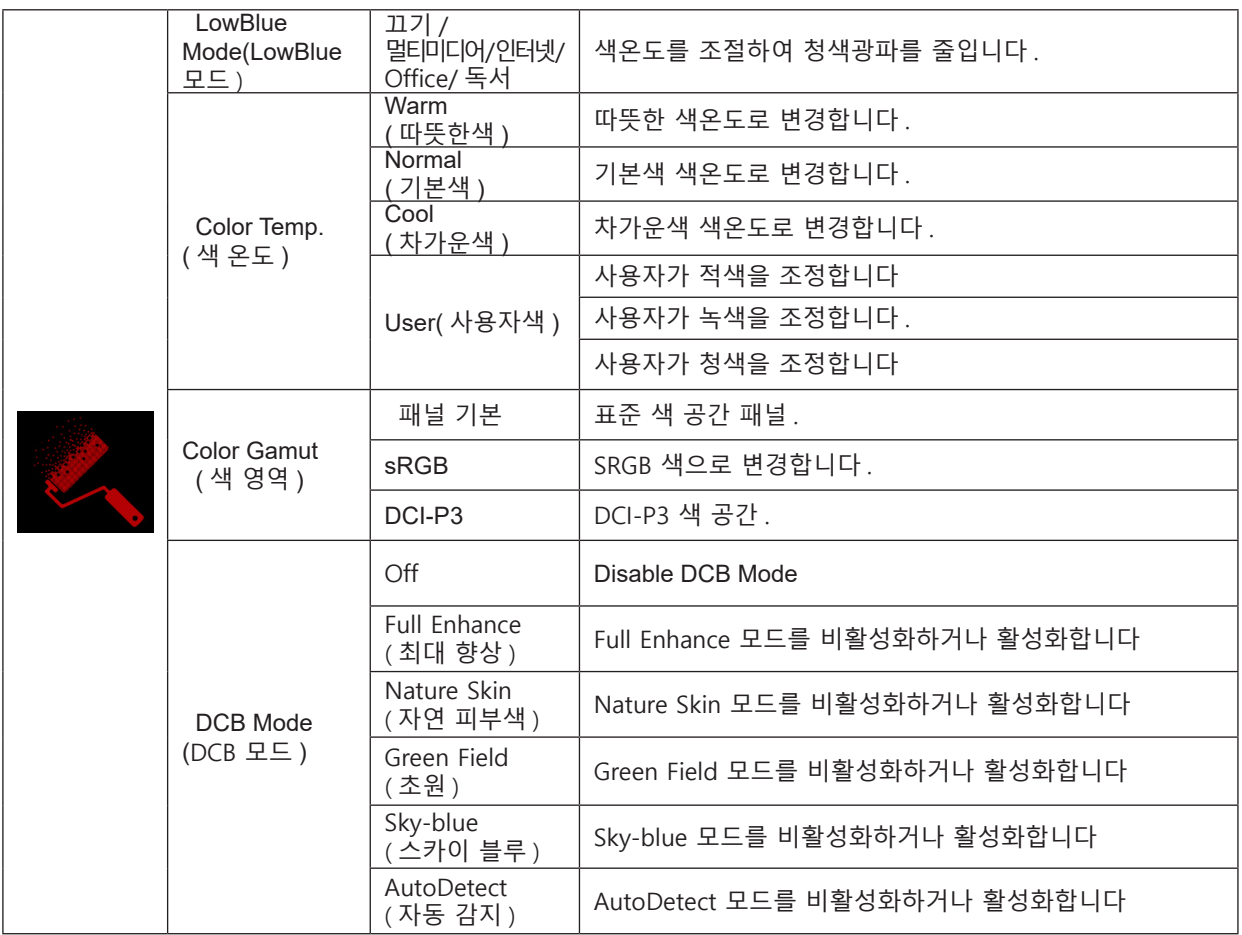

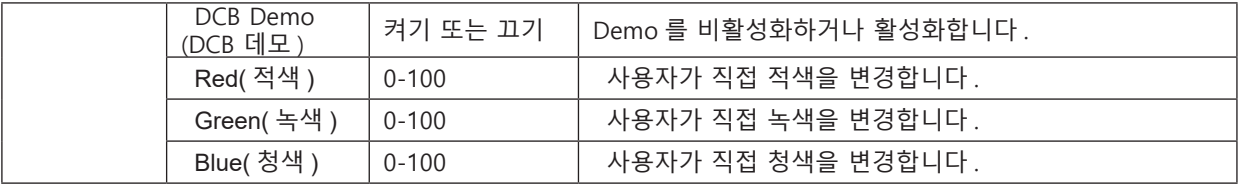

#### **참고 :**

"휘도"의 "HDR 모드" 또는 "HDR"이 꺼짐 이외의 상태로 설정되어 있는 경우 "색상 설정" 아래의 모든 항목을 조정할 수 없습니다 .

색 공간이 sRGB 또는 DCI-P3 로 설정된 경우 색 설정 아래의 다른 모든 항목을 조정할 수 없습니다 .

### <span id="page-27-0"></span>**Audio( 오디오 )**

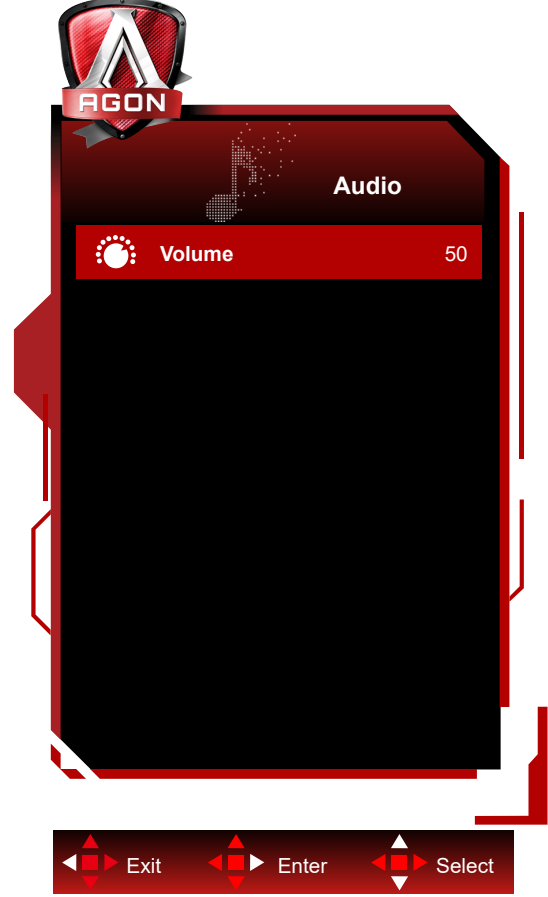

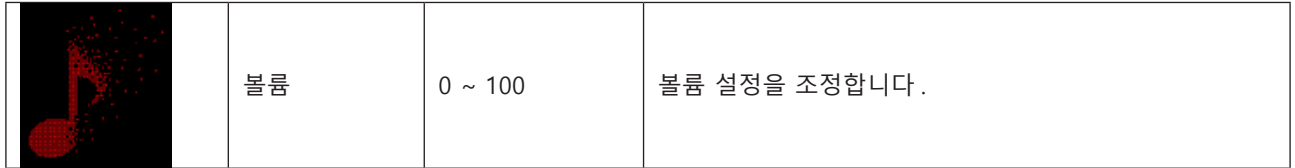

## <span id="page-28-0"></span>**Light FX**

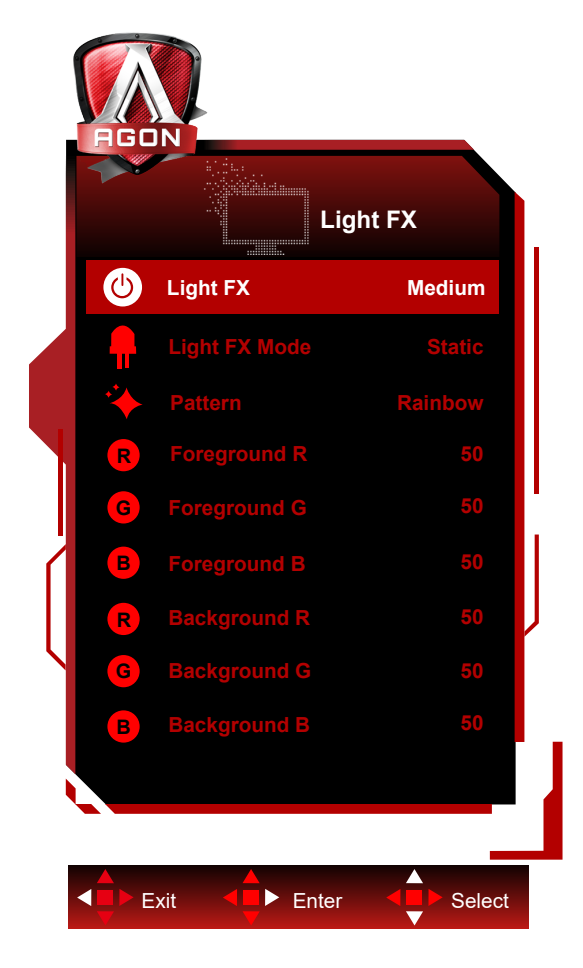

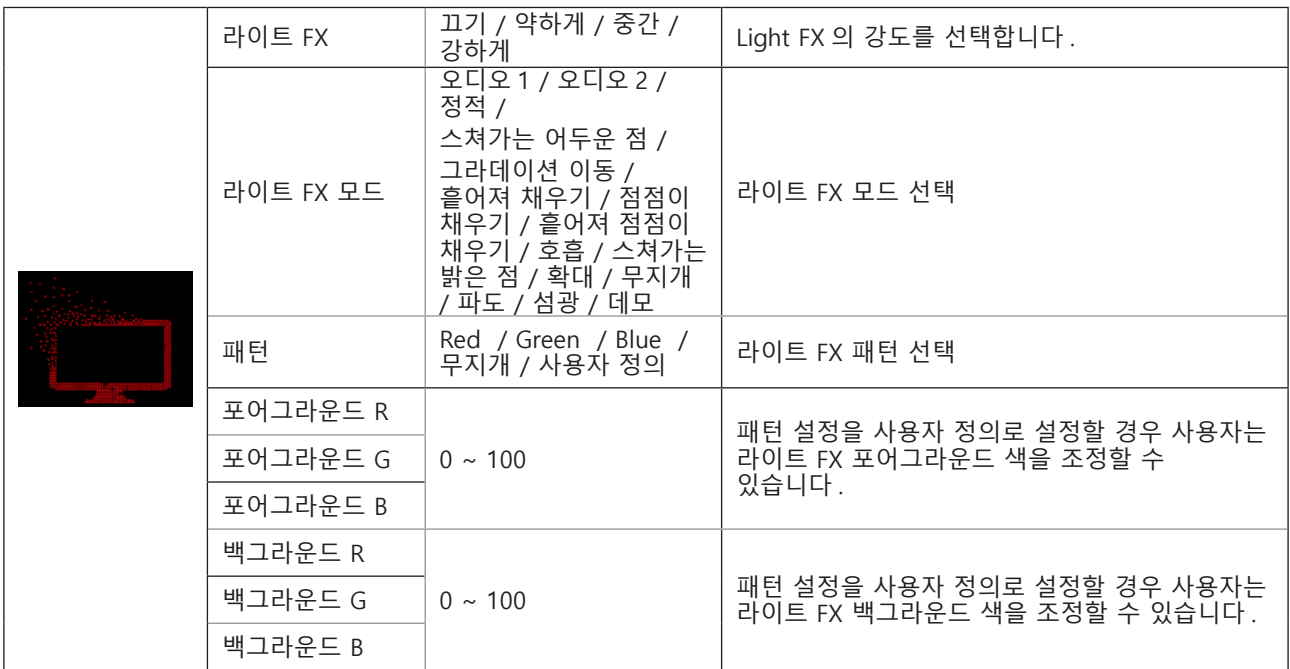

### <span id="page-29-0"></span>**Extra( 부가기능 )**

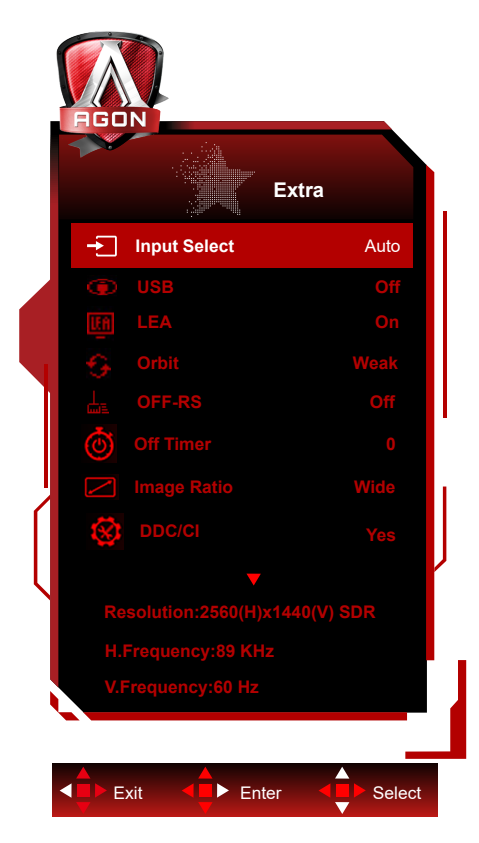

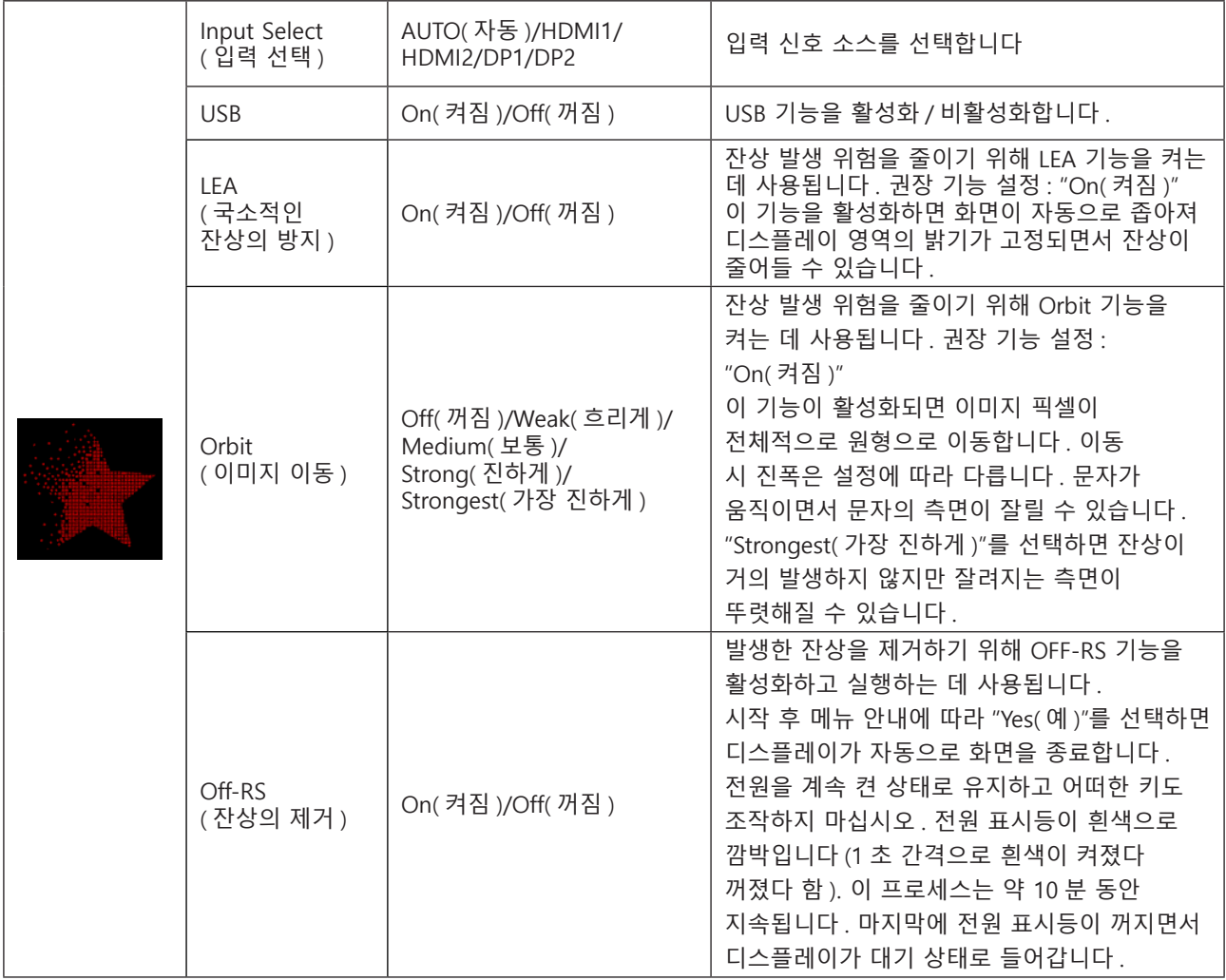

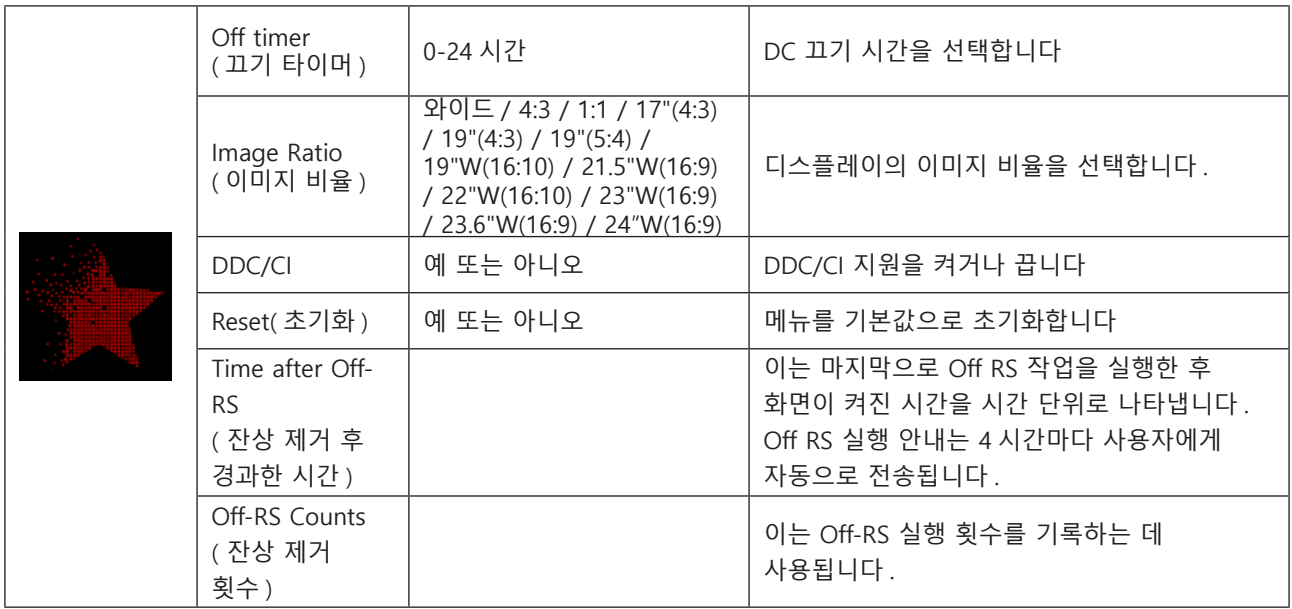

### <span id="page-31-0"></span>**OSD Setup(OSD 설정 )**

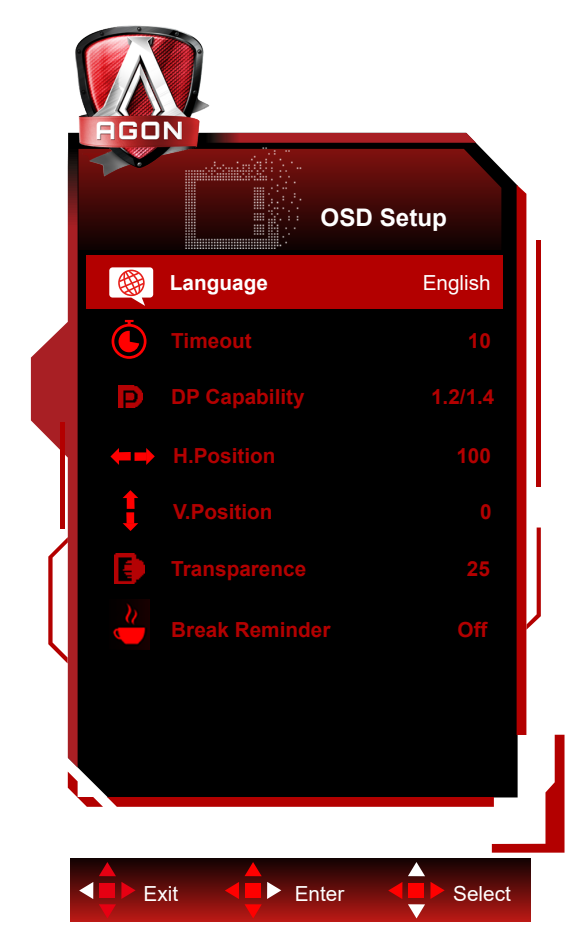

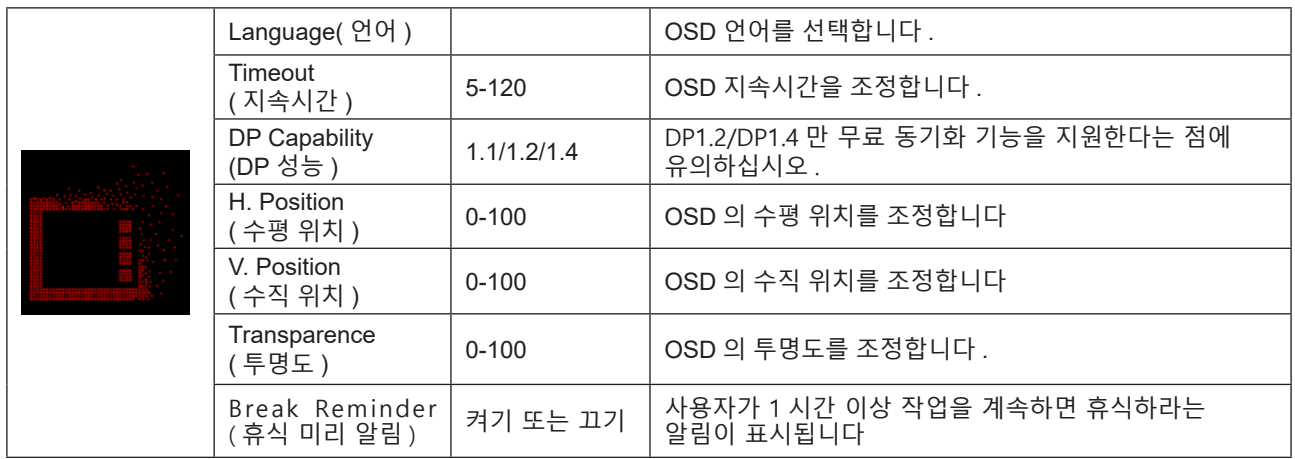

# <span id="page-32-0"></span>LED **표시등**

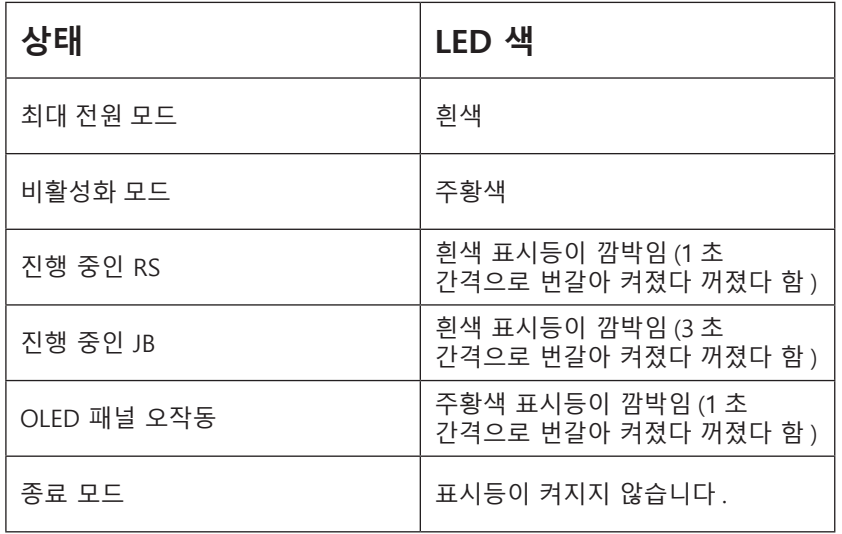

# <span id="page-33-0"></span>**문제 해결**

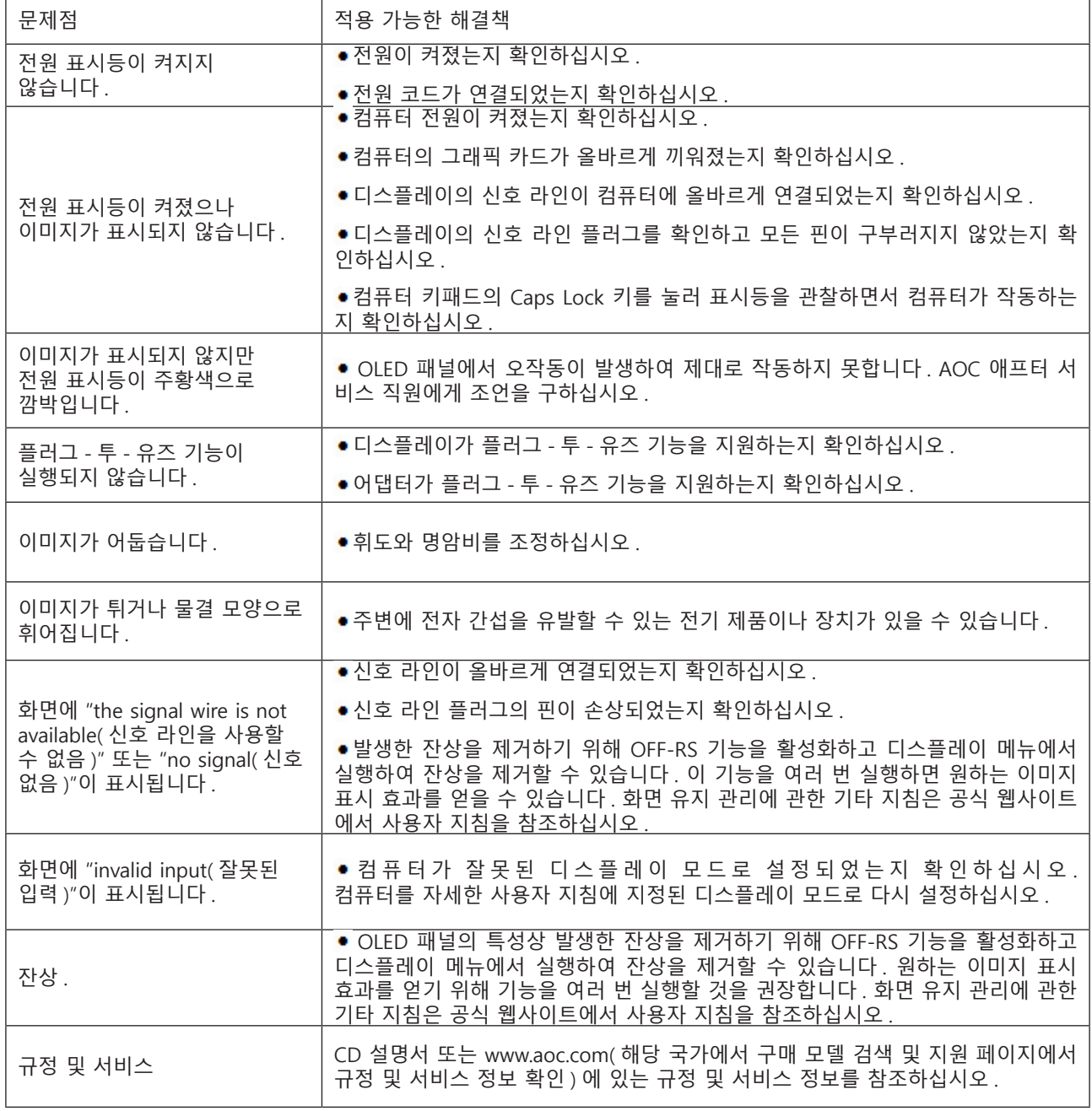

# <span id="page-34-0"></span>**사양**

# **일반 사양**

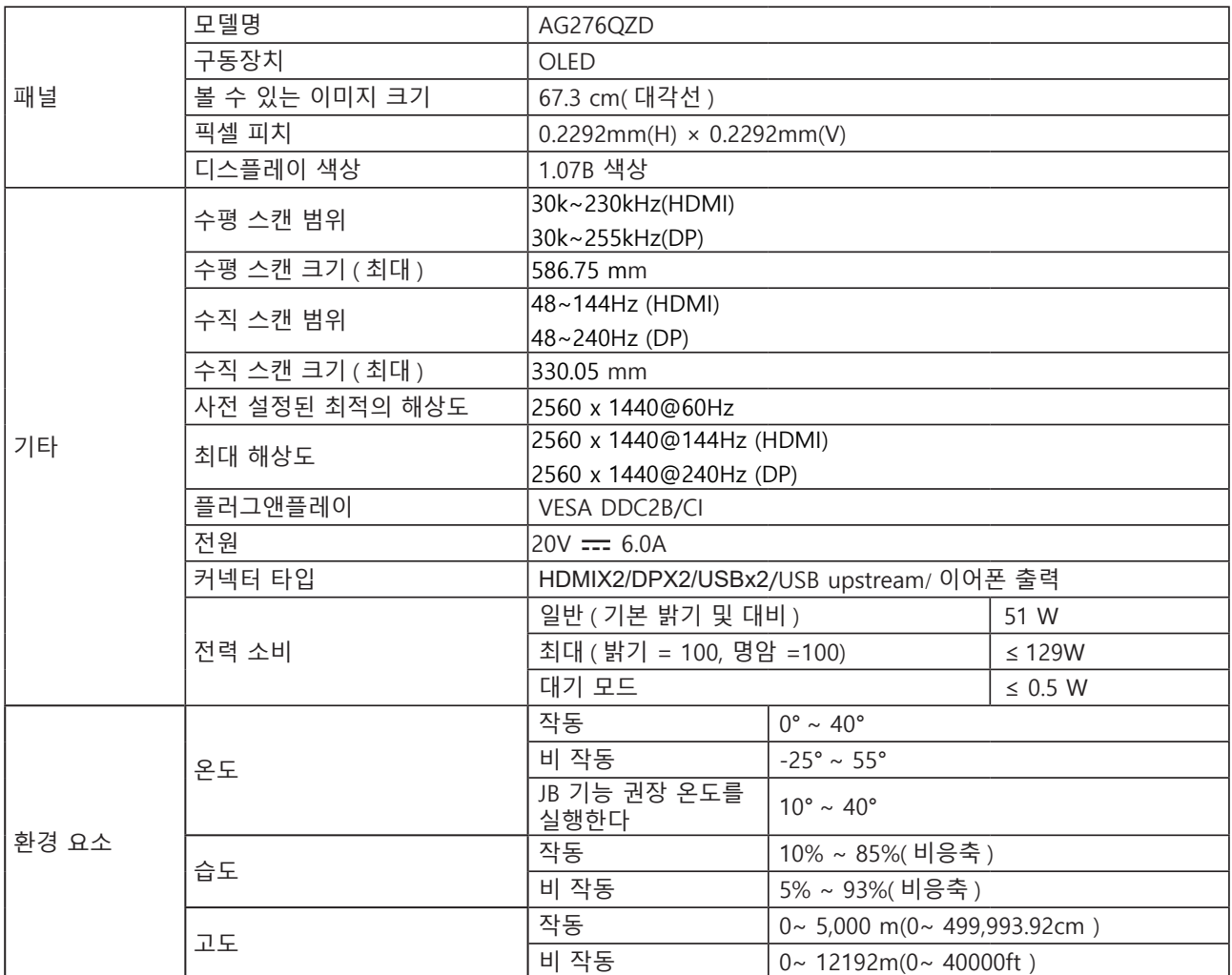

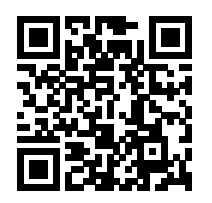

### **참고:**

1). 본 제품이 지원하는 최대 디스플레이 색상 수는 10억 7천만 가지이며, 설정 조건은 다음과 같습니다. (일부 그래픽 카드의 경우 출력 제한으로 인해 차이가 있을 수 있습니다.)

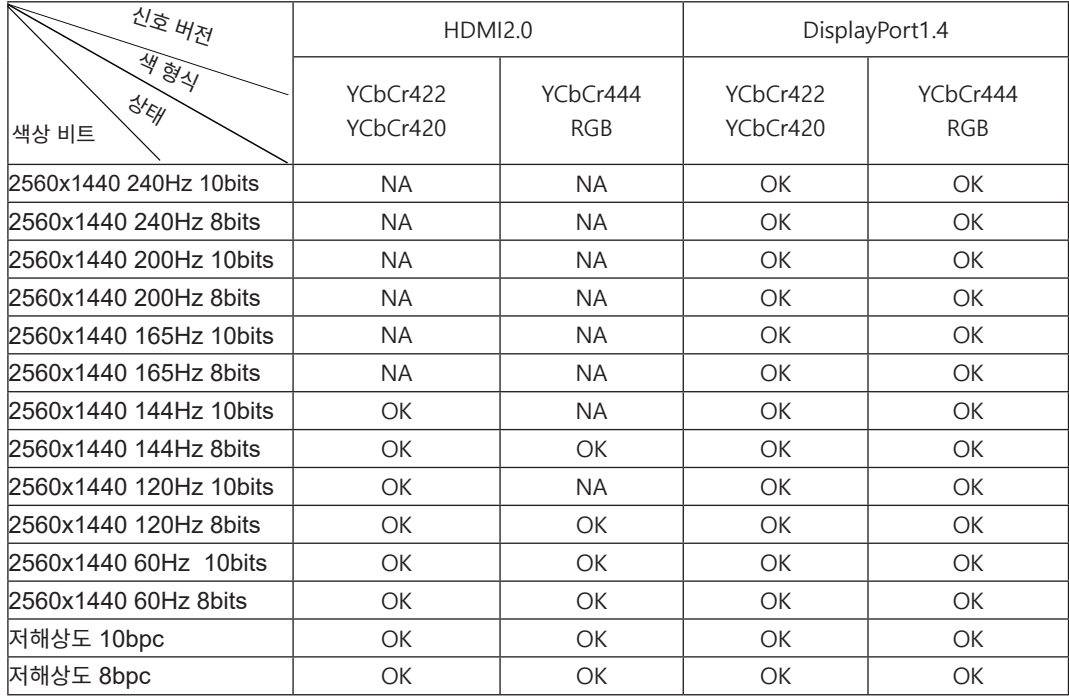

2) DP 1.4(HBR3) 신호 입력의 경우 (RGB/YCbCr 4:4:4 형식에서) QHD 240Hz 10억 7천만 색상에 도달하려면 DSC 지원 그래픽 카드를 사용해야 합니다. DSC 지원에 대해서는 그래픽 카드 제조업체에 문의하십시오.

# <span id="page-36-0"></span>**사전 설정된 디스플레이 모드**

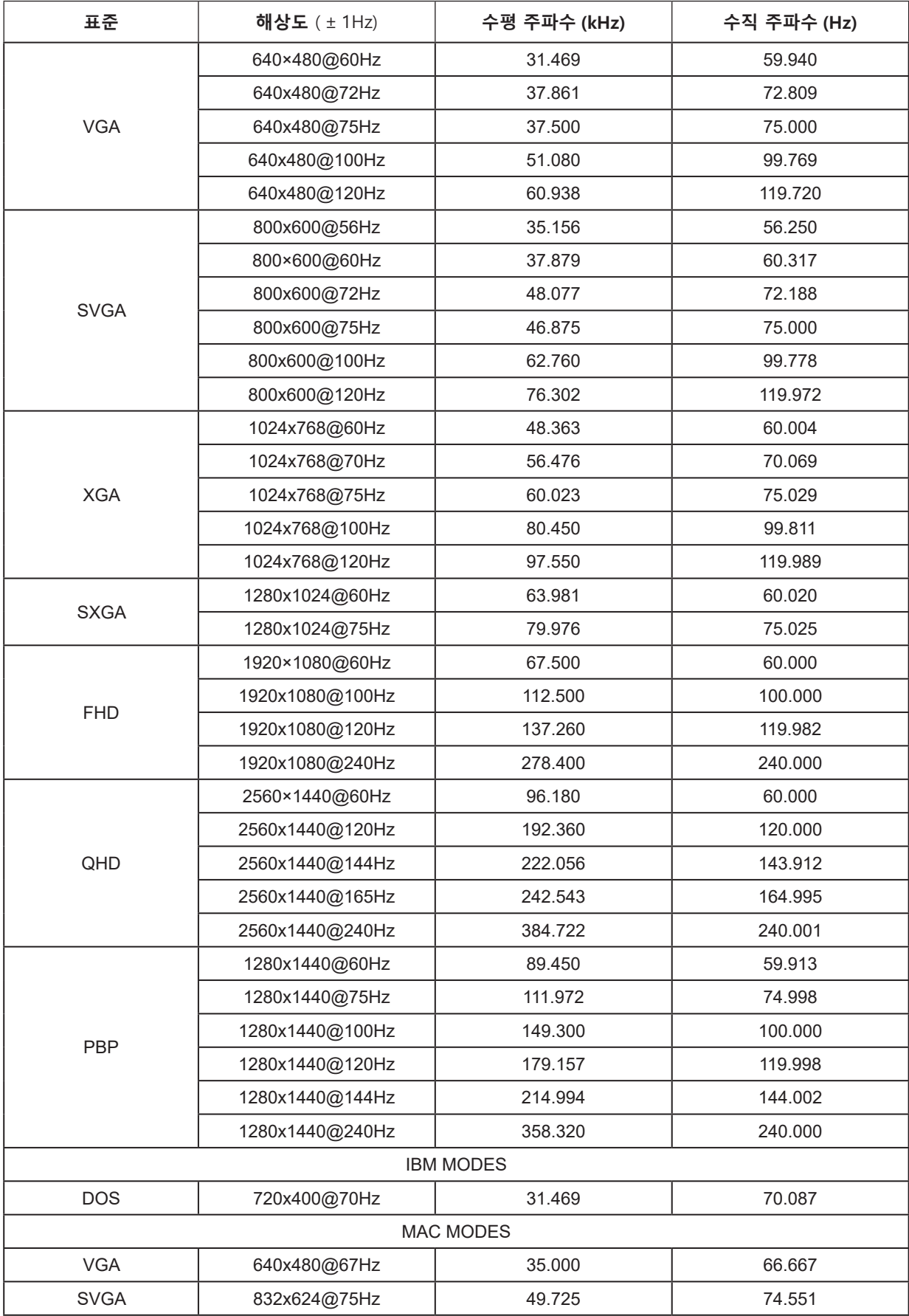

노트 : VESA 표준에 따라 다른 운영 체제 및 그래픽 카드의 화면 주사율 ( 필드 주파수 ) 을 계산할 때 특정 오류 (+/- 1Hz) 가 발생할 수 있습니다 . 호환성을 높이기 위해 이 제품의 공칭 화면 주사율은 반올림했습니다 . 실제 제품을 참조하십시오 .

# <span id="page-38-0"></span>**핀 지정**

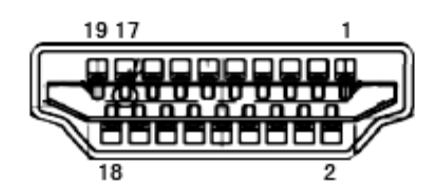

19 핀 컬러 디스플레이 신호 케이블

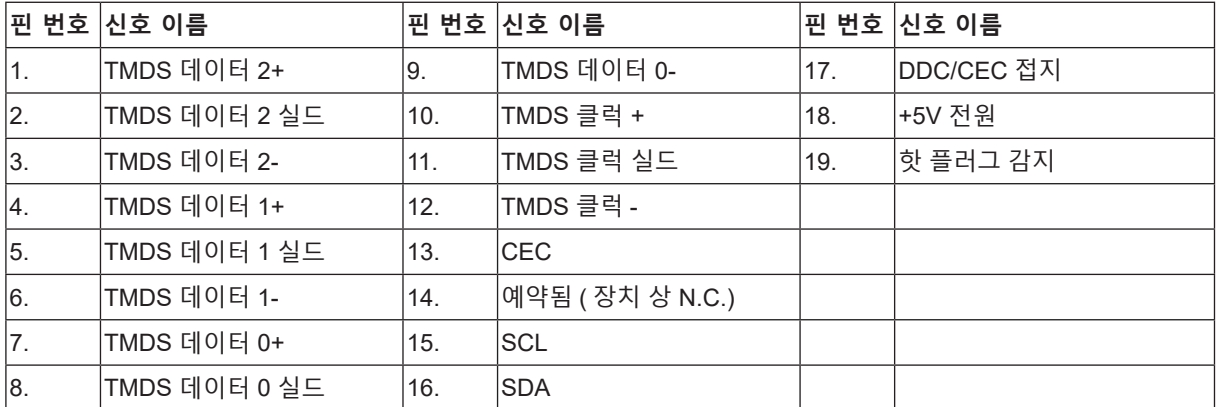

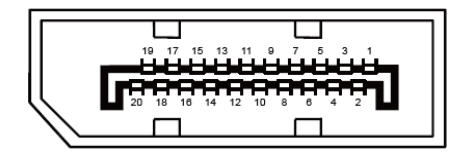

20 핀 컬러 디스플레이 신호 케이블

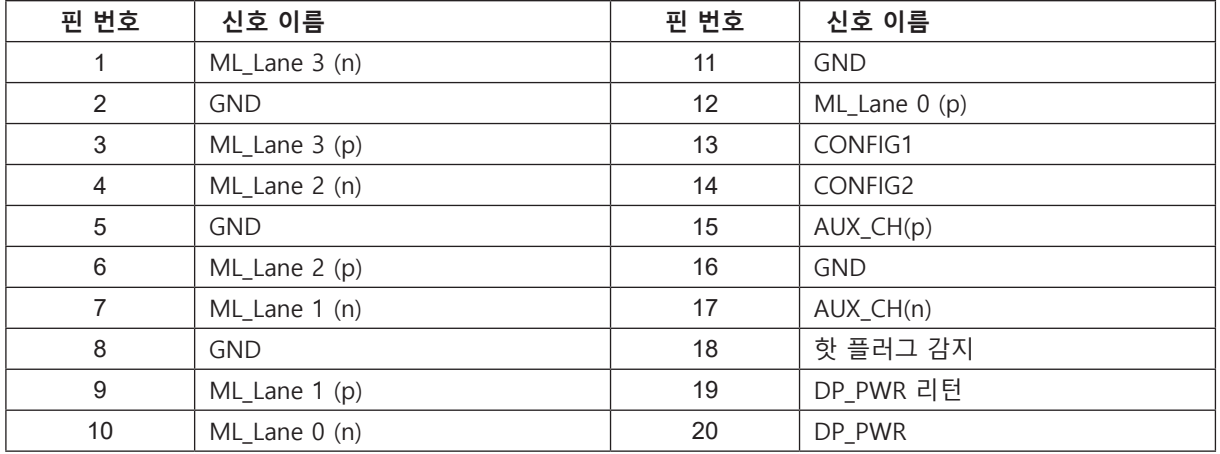

# <span id="page-39-0"></span>**플러그앤플레이**

### DDC2B **플레이앤플러그 기능**

이 모니터에는 VESA DDC 표준에 따라 VESA DDC2B 가 탑재되어 있습니다 . 이로써 모니터에서 호스트 시스템에 자신의 ID 을 알릴 수 있고 , 사용 중인 DDC 의 레벨에 따라 자신의 디스플레이 성능에 대한 추가 정보도 보낼 수 있습니다 .

DDC2B 은 I2C 프로토콜에 기반한 양방향 데이터 채널입니다 . 호스트는 DDC2B 채널을 통해 EDID 정보를 요청할 수 있습니다 .

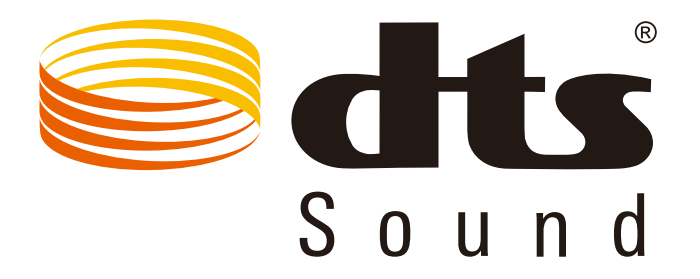

DTS 특허는 http://patents.dts.com 을 참조하십시오 . DTS Licensing Limited. DTS 의 라이선스를 받아 제작됨 , 심볼 , & DTS 와 심볼은 등록 상표이며 , DTS Sound 는 DTS, Inc. 의 상표입니다 . © DTS, Inc. 모든 권리가 보유됨 .